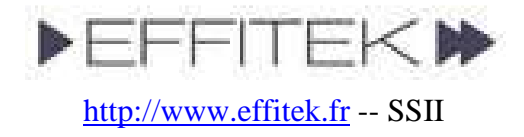

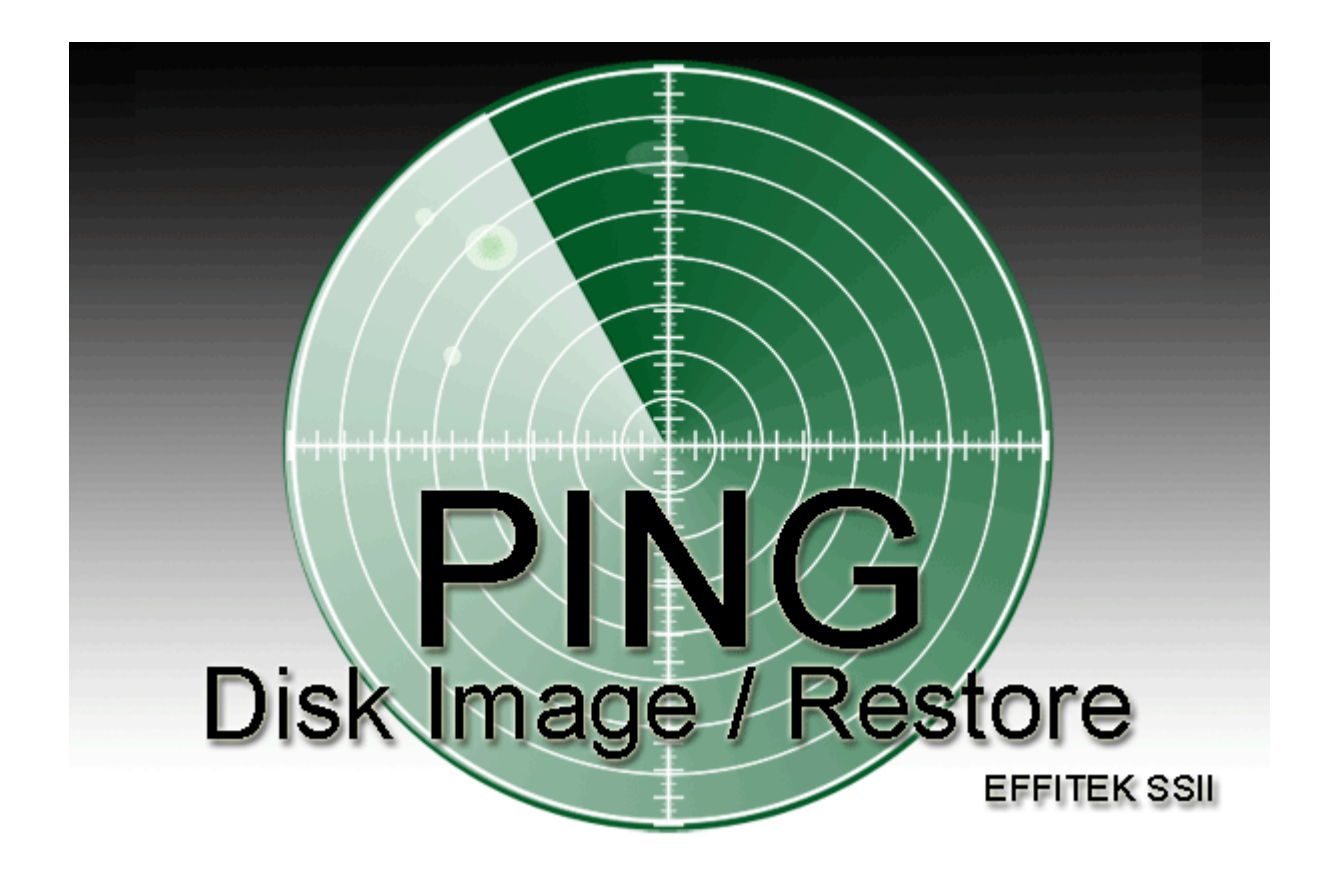

# **HOWTO -- Documentation**

**The documentation is simple and straight forward. Just start with the Introduction and follow the install steps. Make sure to read the Annex, where you'll find a big FAQ section.** 

- I. Introduction
- II. Overview of PING features
- III. Prerequisites
- IV. Configuring a PC to serve as a host for your images
- V. Downloading and burning the PING ISO
- VI. Installing your own PXE Server to allow network hosts to boot PING
- VII. Using PING
- VIII. Storing an image on a bootable ISO
- IX. Annex Exhaustive list of supported parameters + FAQ
- X. Support
- XI. License

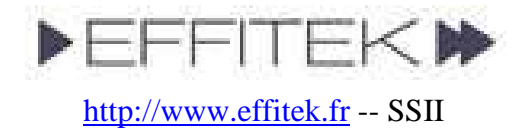

# **Introduction**

The following installation steps will let you to backup and restore whole systems through your network or removable media (e.g. CDs, DVDs, and USB mass storage devices).

At the end of the installation, you should be able to boot any computer on a CD/DVD or your network and press the F12 key during the boot process to launch the PING software (PXE). Using this tool, you should be able either to backup, or to restore systems and partitions. Think of it as a Ghost-like process.

# **Overview of PING Features**

PING is more than a Ghost™ alternative. PING is a highly-customizable cloning application, adapted to a wide range of hardware configurations, and it can also be seen as a handy toolbox for any system admin to have.

Here's a brief enumeration of PING's most used features…:

- PING's OS is Linux. PING is often updated, and comes with a kernel full of recent drivers. Thus, PING should detect 99% of your hardware (network adaptors, IDE/SATA/SCSI drives).
- PING is a live Linux. So, even if you boot it from a CD, you still can use your drive for any other media.
- PING can be booted from any kind of usual device network (PXE), CD, DVD, USB drive, USB key, floppy, local hard disk drive.
- You can customize PING a number of ways. A config file makes it possible to have all popup boxes skipped, which means you can just boot, and leave.
- PING is a scriptable environment. You may add scripts to be executed before, meanwhile and after PING's execution, or even modify some parts of the OS to suit your needs.
- You may even ship a computer with a restore partition enabling users to boot a hidden partition, so to restore their system (or update the image, if you allow them to).
- Finally, PING is small, and loads fast. Yet, it's a fully-functional OS, and you'll find plenty of useful system applications in it – fdisk, parted, ntfstools, samba, cmospwd, partimage, zsplit, testdisk… Everything an admin may need, and recent versions.

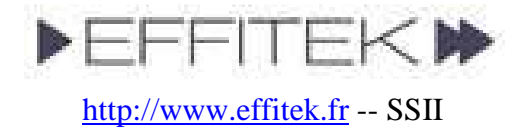

# **Prerequisites**

#### **Using PING on a Directly Attached Hard Drive:**

• **Hard drive space.** To store a full 40 GB hard disk, you may need up to 40 GB (though compression may help).

### **Using PING Over a Network:**

- **A LAN (Local Area Network)**. At least two connected computers. One of these computers is to be copied or restored, and the other is supposed to store the images you'll do with PING.
- **A Share**. The computer used to store the images must be able to share files (any Microsoft Windows computer can). If you are a Linux user, install Samba.
- **Space**.

It's almost nothing to prepare. Yet, make sure to test your share if you make a new one, and make sure the user you plan to use to map the share has sufficient rights.

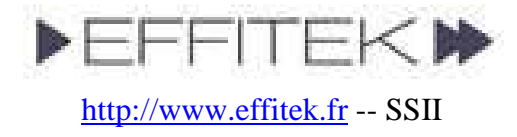

## **Configuring a PC to serve as a host for your images**

*SKIP this step if all you want is a locally-stored backup of your system.* 

*Directory names are given here as samples. Adapt the following according to your specific needs and configuration.*

- 1. Open C:\ and make a new directory, called **PartImage**.
- 2. Right-click on the **C:\PartImage** folder and **share it**. Set the permissions as suits you. Just keep in mind that you'll have to be able to write on this shared folder from any host on your network. Create a user if necessary, and... test it  $\odot$

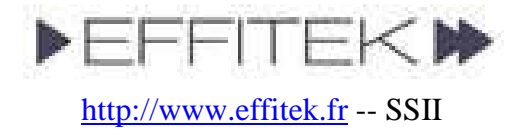

# **Downloading and Burning the PING ISO**

*SKIP this step if you only want to setup a PXE server.*

- 1. **Download PING.x.yz.iso** (where x.yz is the version number). Get all mentioned files on the PING download page (http://ping.windowsdream.com).
- 2. **Burn it** using your favorite burning software
	- o **With Nero:**
		- 1. Open Nero Burning Rom
		- 2. Select Recorder / Burn Image

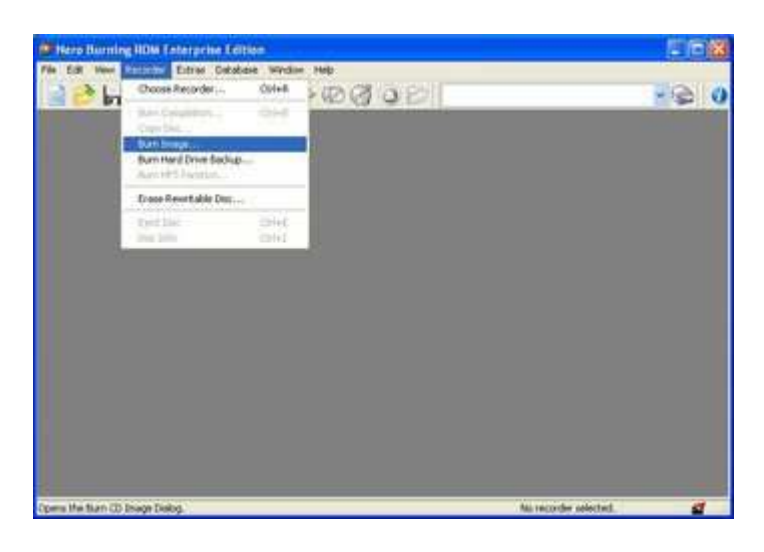

3. **Browse** to PING.x.yz.iso

#### o **If you have no tool to burn an ISO :**

- 1. Go to **Alex Feinman's website** and download what **IsoRecorder** version suits your configuration. It's freeware, and it just works better than a number of burning apps. **Install it.**
- 2. Then, open the folder containing the **PING.x.yz.iso** file, right-click on the ISO, and choose **"Copy Image to CD"**

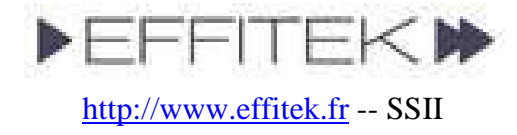

# **Installing your PXE Server to allow network hosts to boot PING (Optional step)**

*SKIP this step if you only want a backup of your system stored locally or on removable media.* 

*Directory names are given here as samples. Adapt the following according to your specific needs and configuration.*

- **If you've got a working RIS Server (like MS Windows Server 2000 or 2003) :**
	- 1. Have Windows Explorer show files extensions, as this is a classical, wellknown caveat in this configuration step.
	- 2. You probably have a **\\server\_name\RemInst\Setup\English\Images\** directory, used to share images for the RIS server.
	- 3. **Create the following folders:**
		- -\\server\_name\RemInst\Setup\English\Images\**PING**\
		- -\\server\_name\RemInst\Setup\English\Images\PING\**i386**\
		- \\server\_name\RemInst\Setup\English\Images\PING\i386\**templ ates**\
		- \\server\_name\RemInst\Setup\English\Images\PING\i386\templ ates\**pxelinux.cfg**\ *(yes, this is a folder, not a file)*
	- 4. In the **\\server\_name\RemInst\...\templates\** directory, download the following files:
		- **kernel**
		- **initrd.gz**
		- **pxelinux.0**
	- 5. In the **\\server\_name\RemInst\...\templates\** directory, create a text file that you'll name **ping.sif**, containing:

```
[OSChooser] 
Description = "PING X.YZ (Partimage Is Not Ghost)" 
Help = "" 
LaunchFile = "Setup\English\Images\PING\i386\templates\pxelinux.0"
ImageType = Flat 
Version="X.YZ"
```
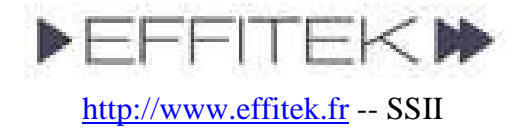

6. In the **\\server\_name\RemInst\...\templates\pxelinux.cfg\** directory, create a text file that you'll name **default** (**not** default.txt), containing (be careful that the APPEND line must not have linefeeds! It's only one line) :

```
DEFAULT default 
PROMPT 1 
TIMEOUT 26 
DISPLAY boot.msg 
LABEL default 
KERNEL kernel 
APPEND vga=normal devfs=nomount pxe ramdisk_size=33000 load_ramdisk=1 
init=/linuxrc prompt_ramdisk=0 initrd=initrd.gz root=/dev/ram0 rw 
noapic nolapic lba combined_mode=libata ide0=noprobe nomce pci=nommconf 
pci=nomsi irqpoll quiet 
LABEL dummy 
KERNEL kernel
```
- **If you have no working RIS Server and want to build your own easily :**
	- 1. Install **TFTPD32** from **Ph. Jumin's web site**
	- 2. On your future PXE / RIS Server, **create the following directories**:
		- -D:\**PXE**\
		- D:\PXE\**i386**\
		- D:\PXE\i386\**templates**\
		- D:\PXE\i386\templates\**pxelinux.cfg**\
	- 3. In the **D:\PXE\i386\templates\** directory, download the following files:
		- **kernel**
		- **initrd.gz**
		- **pxelinux.0**
	- 4. In the **D:\PXE\i386\templates\pxelinux.cfg\** directory, create a text file that you'll name **default** (not default.txt), containing (be careful that the APPEND line must not have linefeeds! It's only one line) :

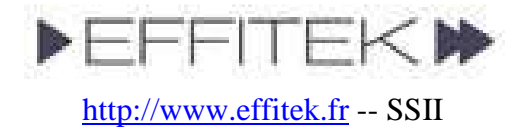

```
DEFAULT default 
PROMPT 1 
TIMEOUT 26 
DISPLAY boot.msg 
LABEL default 
APPEND vga=normal devfs=nomount pxe ramdisk_size=33000 load_ramdisk=1 
init=/linuxrc prompt_ramdisk=0 initrd=initrd.gz root=/dev/ram0 rw 
noapic nolapic lba combined_mode=libata ide0=noprobe nomce pci=nommconf 
pci=nomsi irqpoll quiet 
LABEL dummy 
KERNEL kernel
```
5. **Launch TFTPD** and configure it the following way:

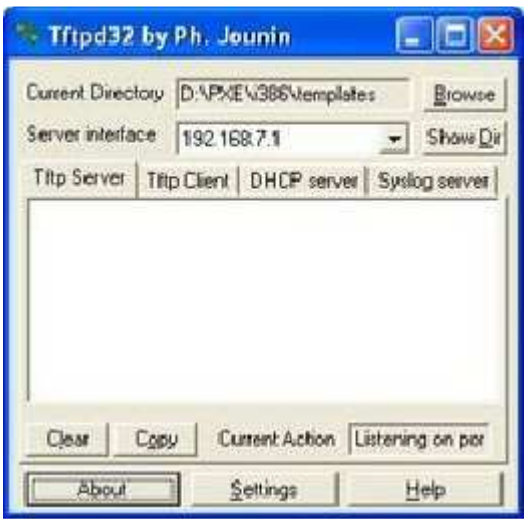

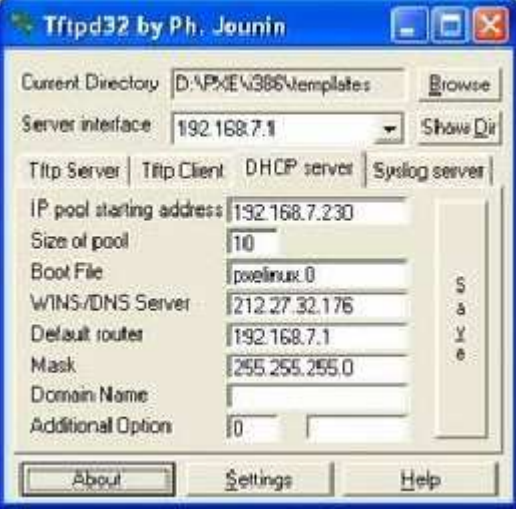

If you've got several network cards in your computer, you'll have to choose in the **server interface** area the one that communicates with your other LAN hosts.

Configure your **DHCP Server** here. Booting with PXE is not possible unless you define it. A common network configuration is to have addresses like 192.168.0.x with 192.168.0.1 as the router (often a workstation connected both to the internet, both to the LAN, and sharing the internet connection on the LAN).

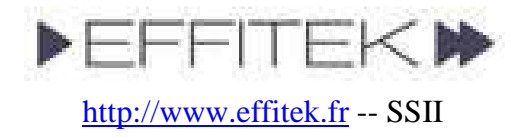

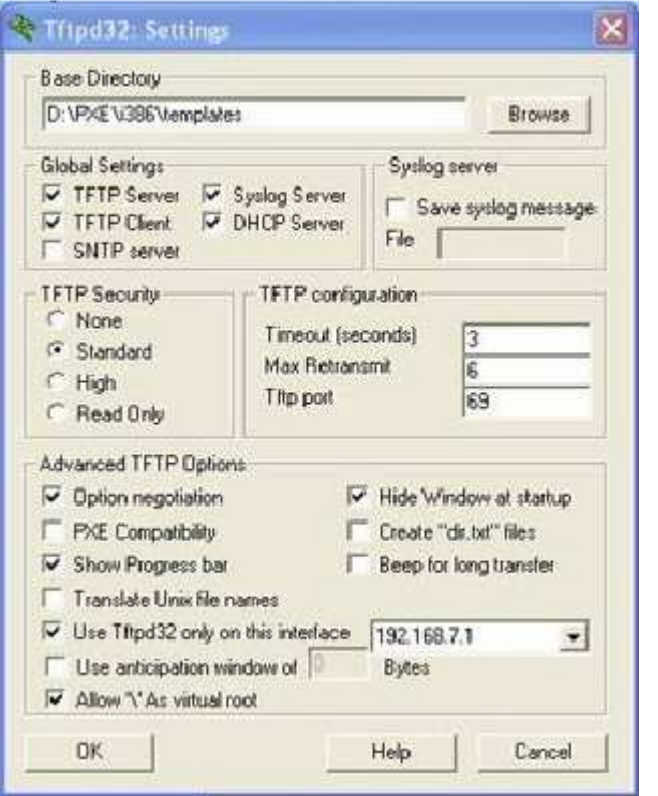

Nothing special here.

6. **That's all !** Test your PXE Server: go to a LAN workstation, reboot it, and press F12 to boot on the network. Note: if you don't see the F12 prompt, you might have to modify the BIOS setup and enable PXE.

In the following section, we'll be booting from a CD, made by burning the PING ISO. But this should give exactly the same result.

Please note that some screenshots might not be up to date, for PING is frequently improved.

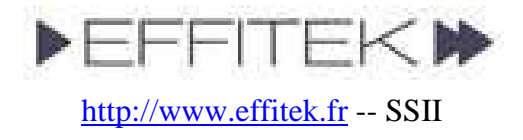

# **Using PING**

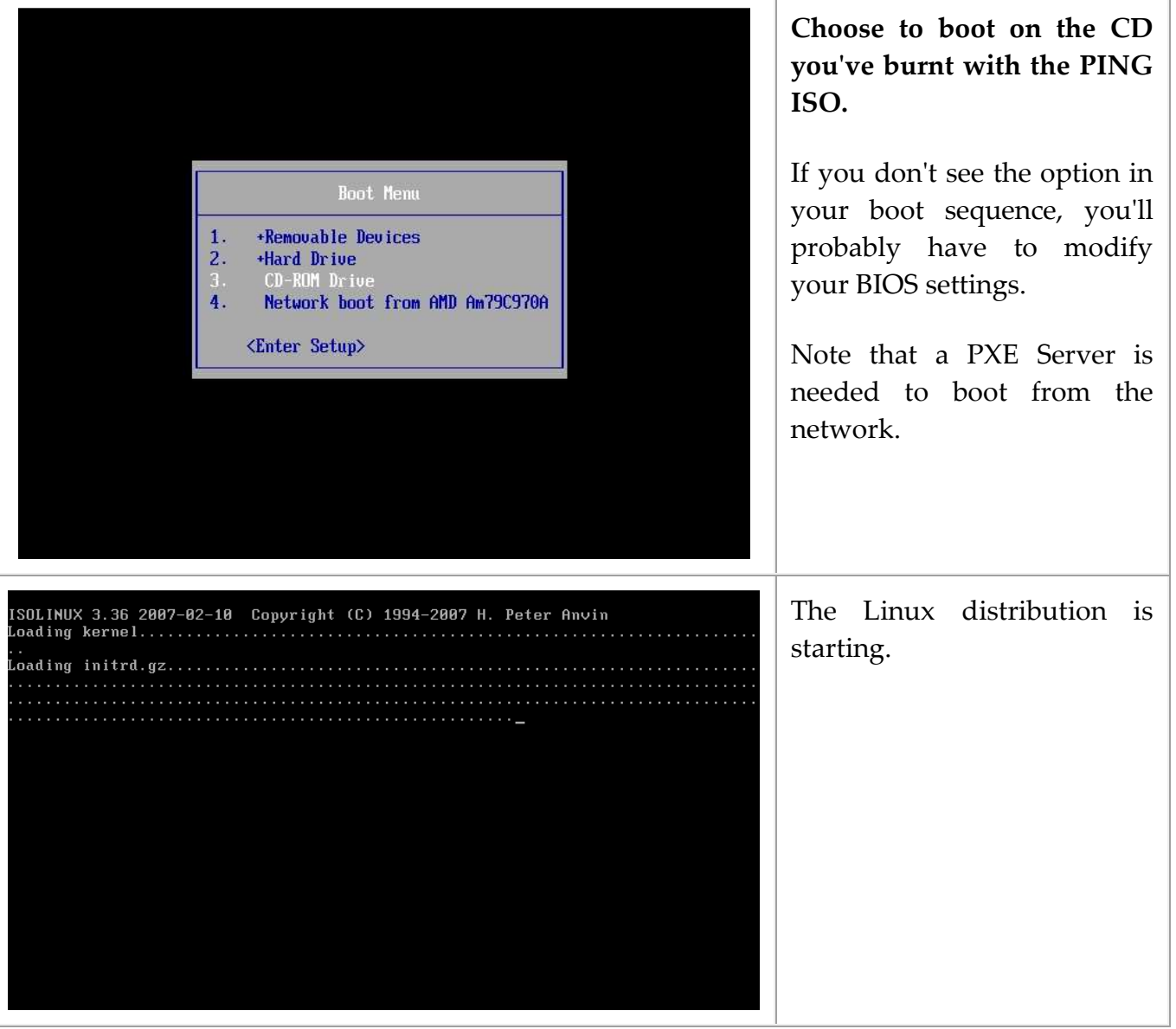

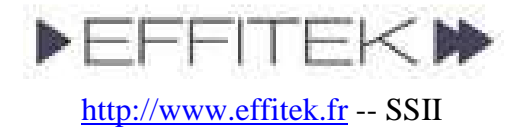

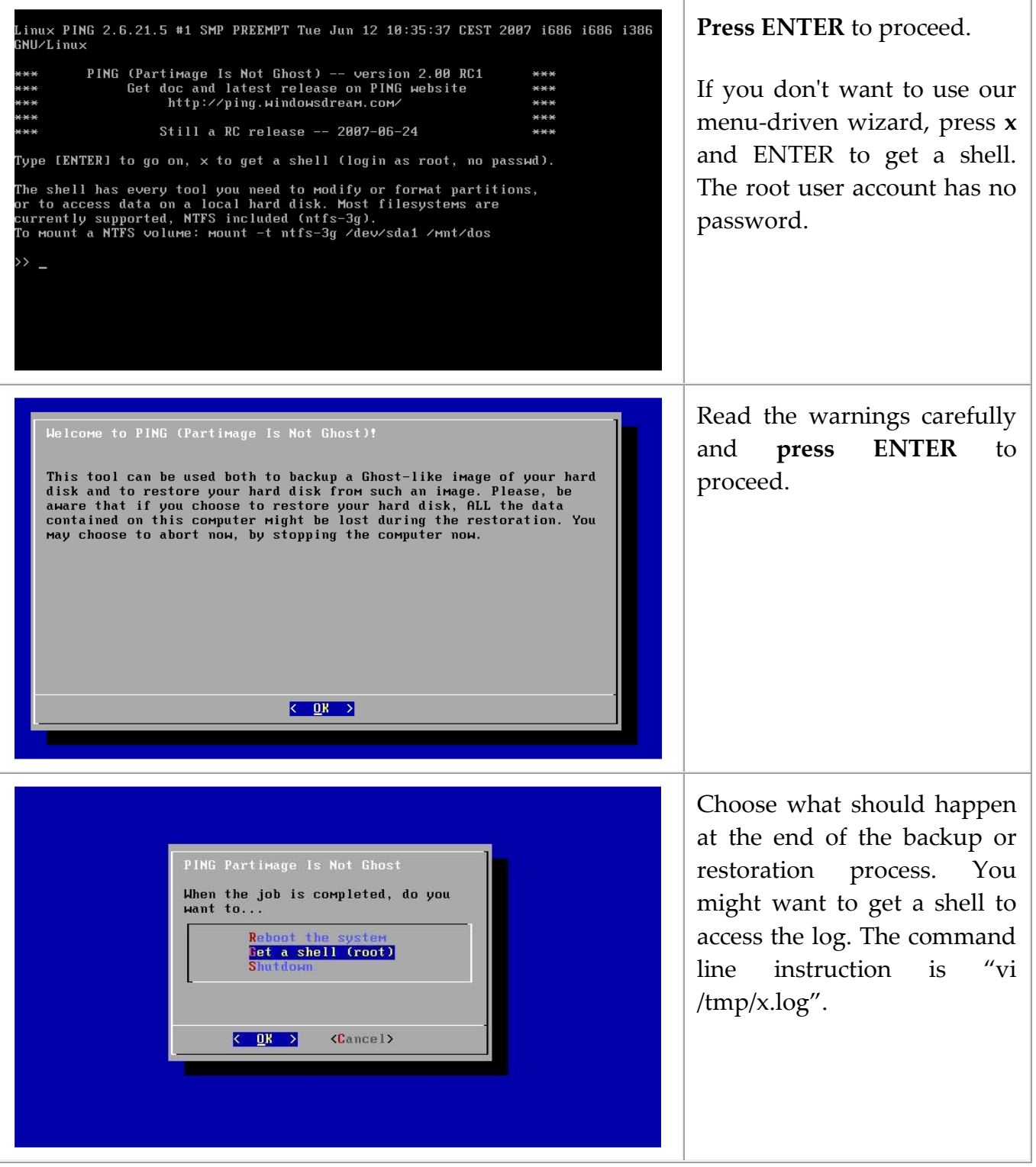

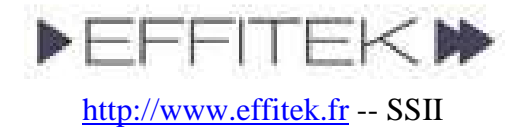

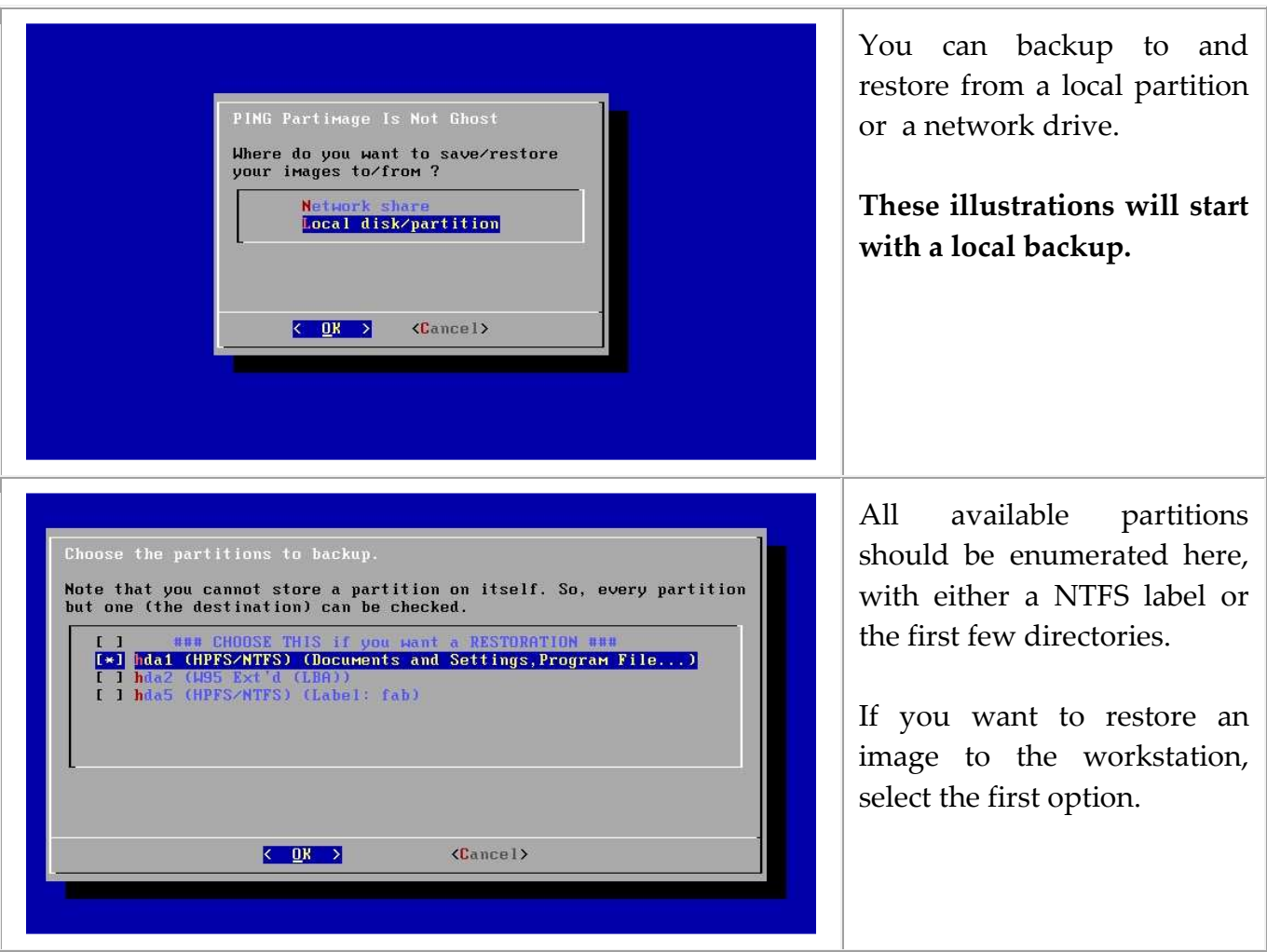

Otherwise, select all partitions you want to backup. Be aware that you should leave at least one partition unselected, as PING won't store a partition onto itself.

An Exception: if you've got only one partition, you'll be able to select it, and the script will suggest splitting the partition into two partitions. Although this works, you may want to repartition the drive before running PING.

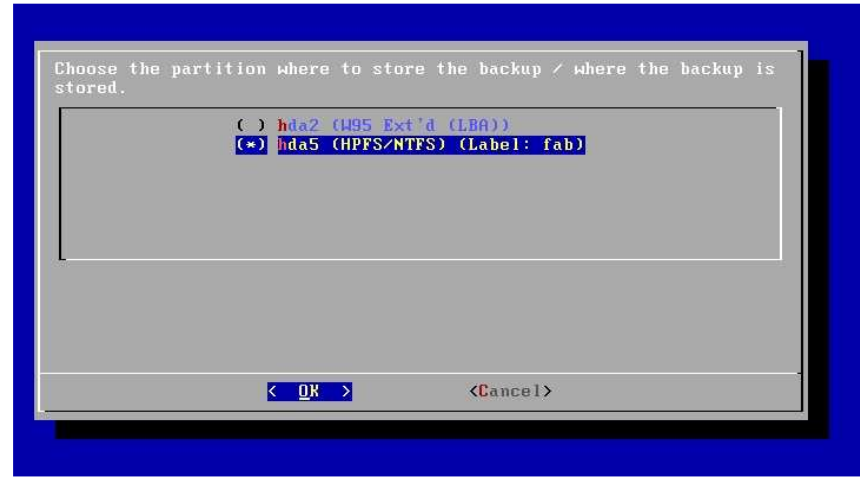

Now, choose where to store the image.

In our example, we had the C: part on /dev/hda1 and a D: part on /dev/hda5 (which Windows always stores in an extended /dev/hda2 partition). We'll store an image of C: on D:.

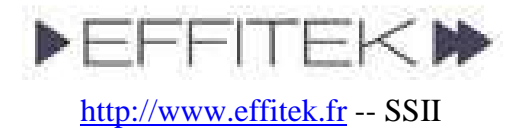

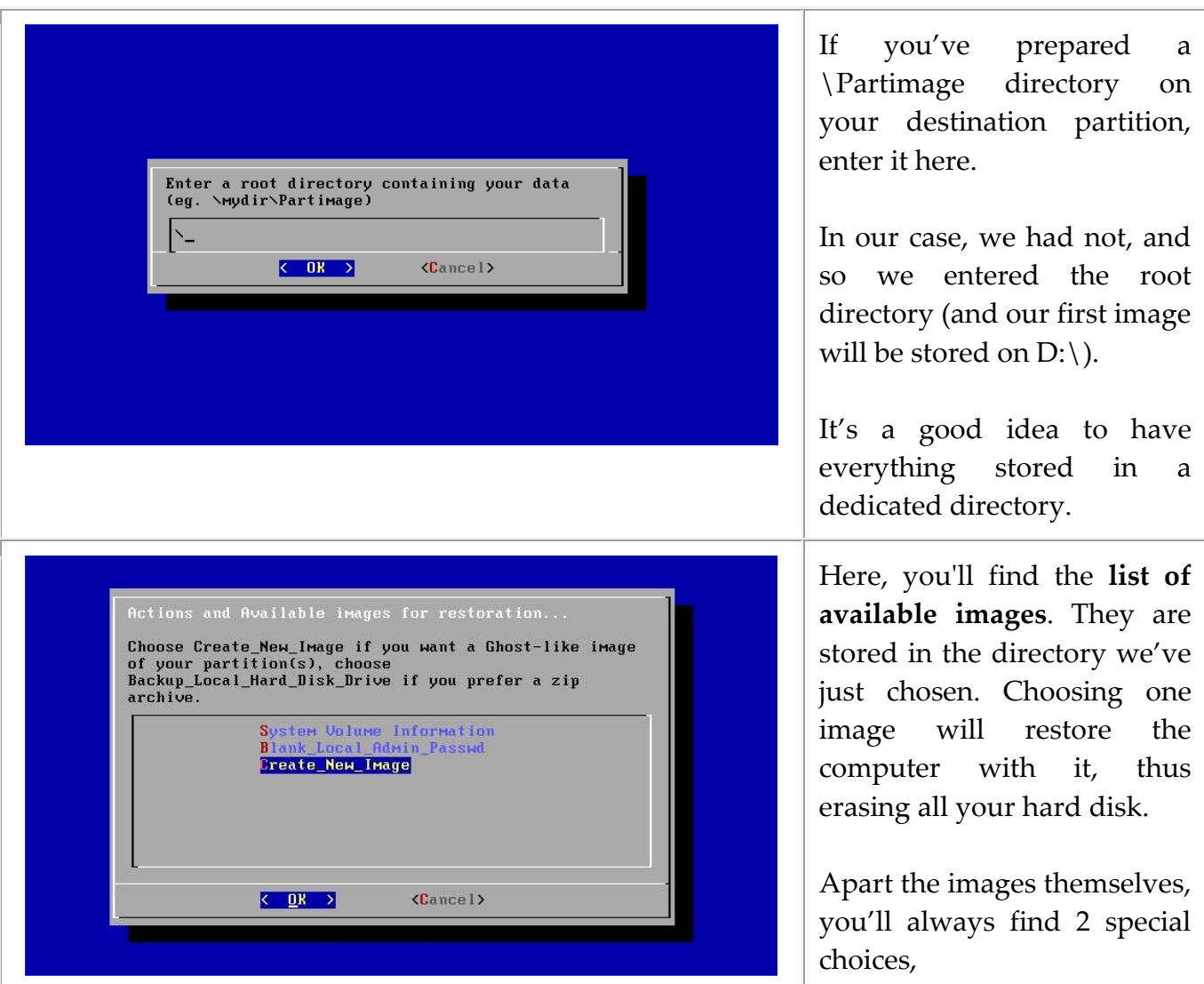

obviously necessary to let you ask for an image (or blank Windows administrator password, if needed.)

In our example, we had chosen the D:\ directory, and D:\ was empty. That's why you can see a "System Volume Information" directory, present on any NTFS partition. (We should have created a D:\Partimage directory and chosen it for the example to be clearer – sorry.)

*Now, let's explain what should have happened if we had chosen to store the image onto a Network Share rather than a Local Partition…* 

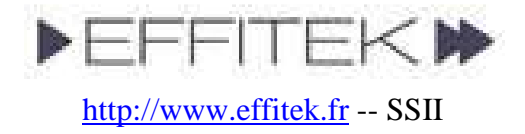

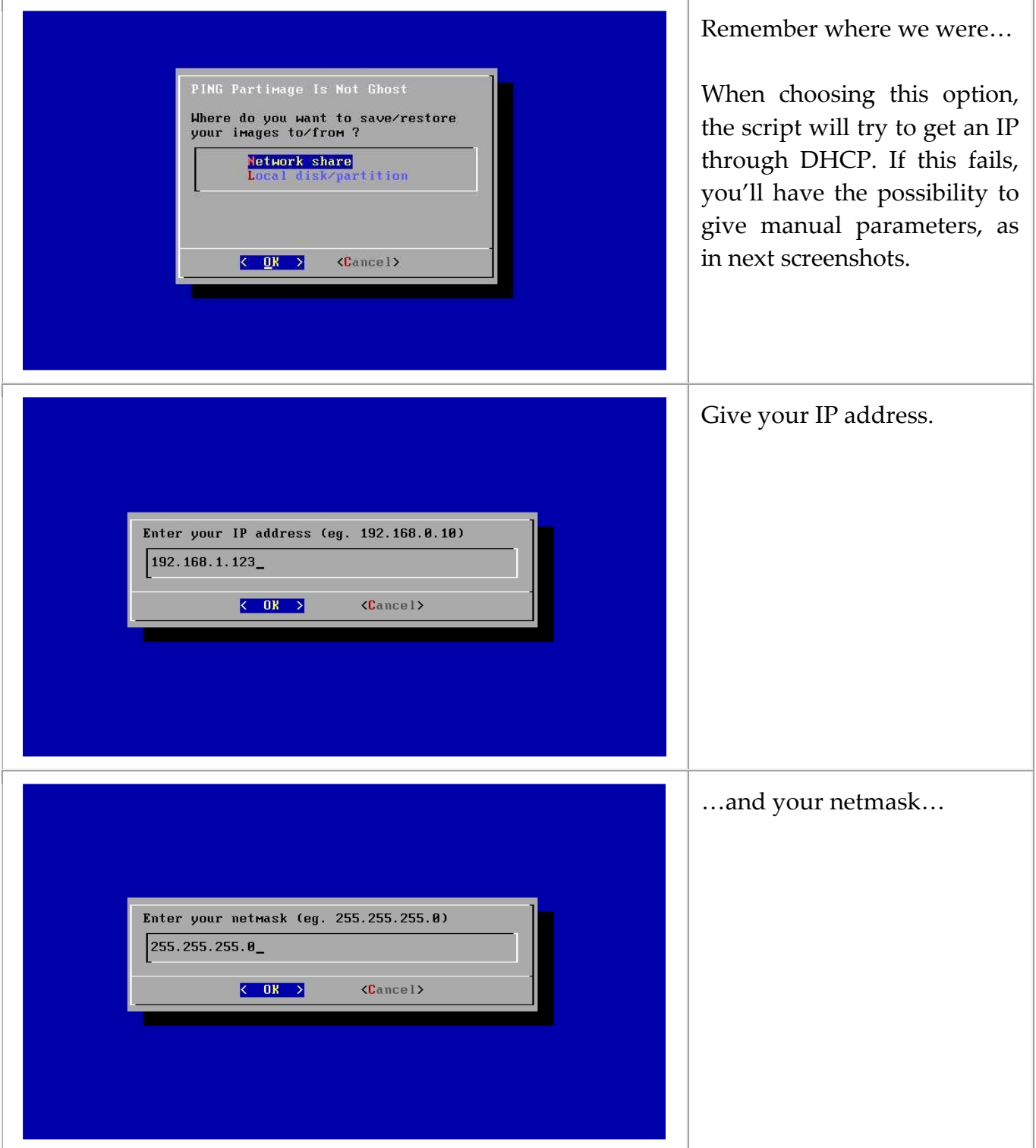

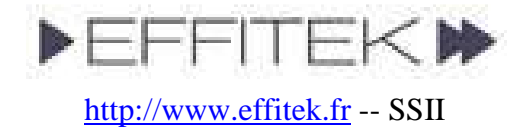

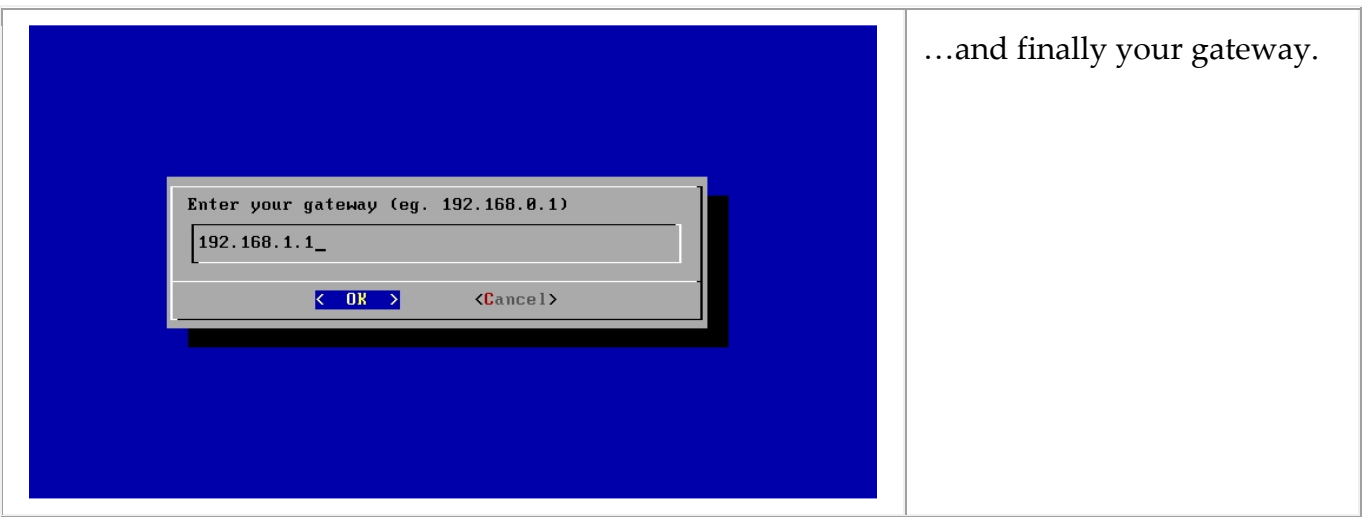

*Note : the following shows accessing a SMB (Microsoft Netbios) network share. But PING has been developed and now supports also NFS, FTP (and, somewhat, SSH). Same idea.* 

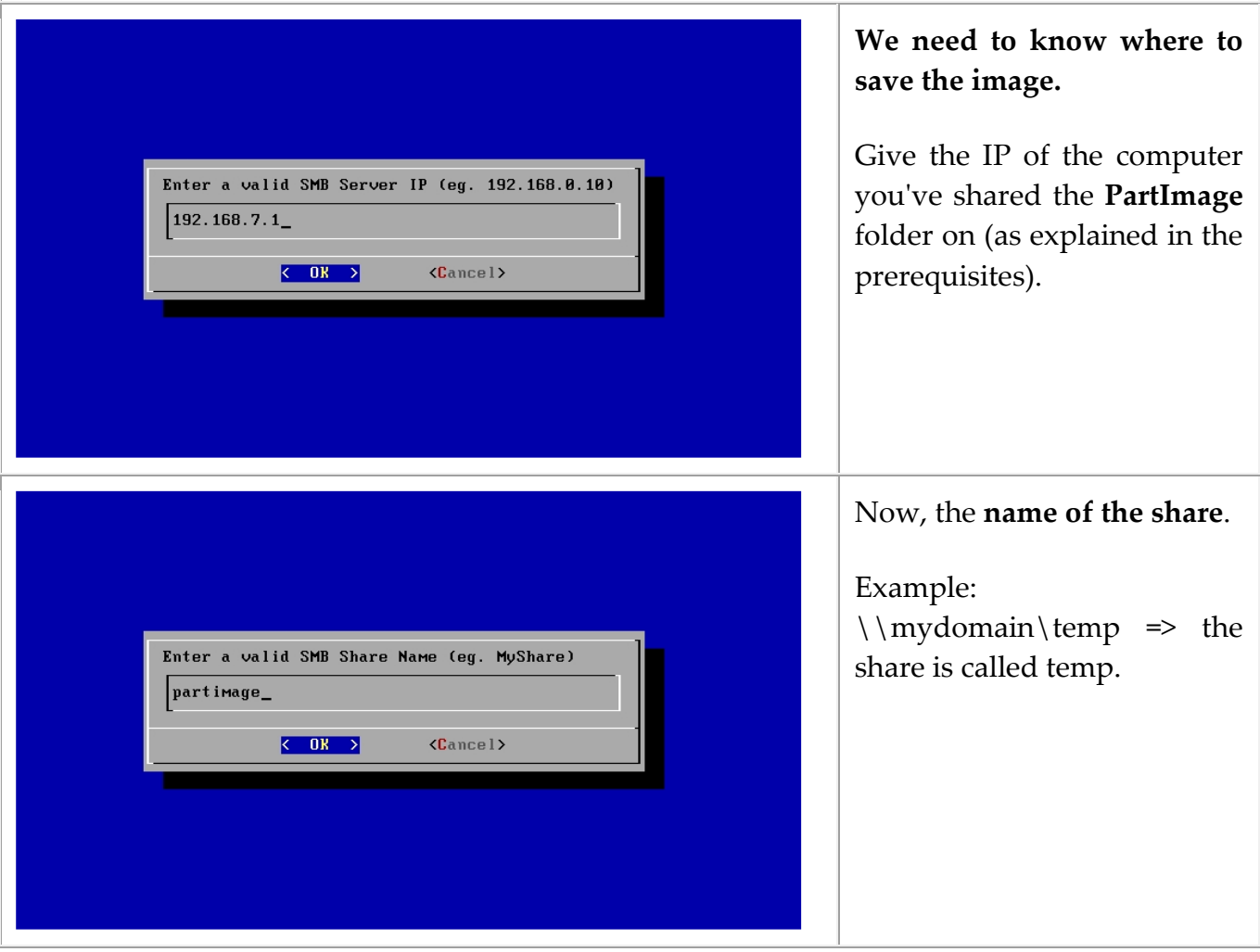

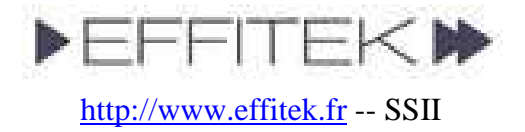

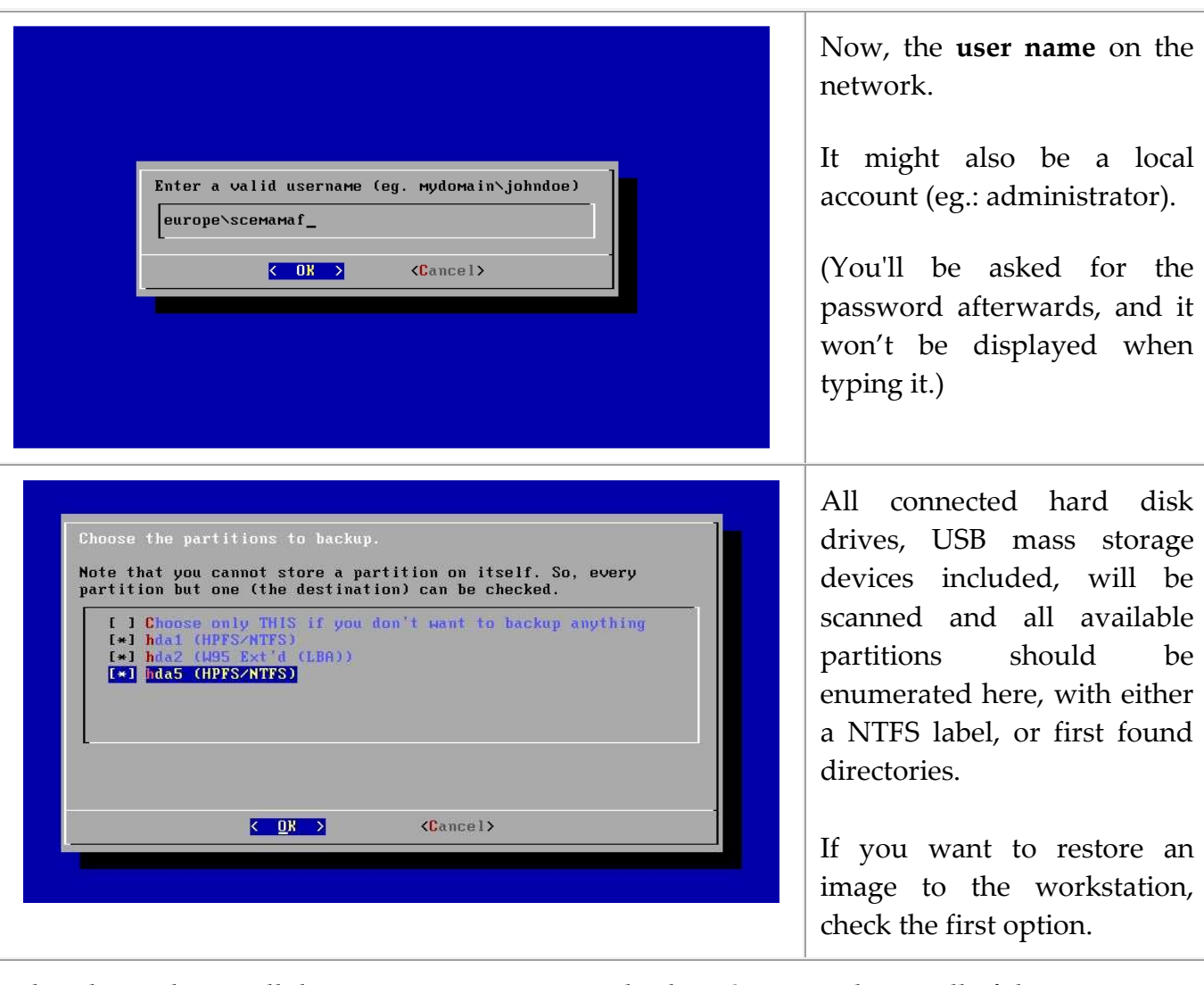

Elsewhere, choose all the partitions you want to backup. You can choose all of them.

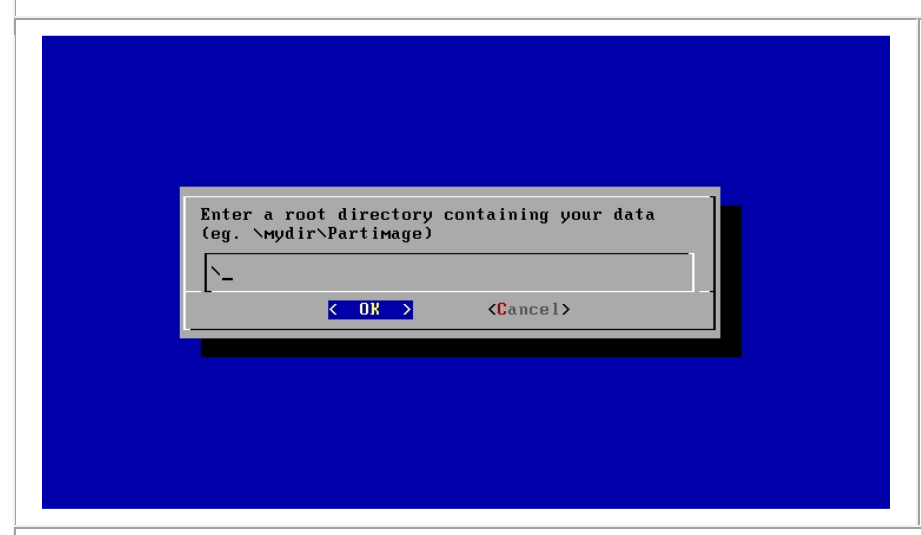

Now, the **directory path**, from the share to the PartImage directory.

**Example:** if you created C:\PartImage on server Billy, and shared it, then your resource should be **\\billy\partimage**. So, IP is Billy's IP, share is partimage, and directory is nothing.

**Example:** if you created C:\temp\PartImage on server Billy, but shared the temp directory, then your resource should be **\\billy\temp\partimage**. So, IP is Billy's IP, share is temp, and

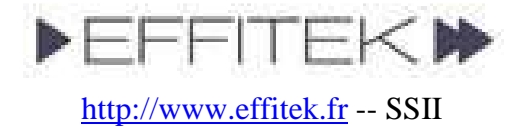

the directory is  $\partial$ .

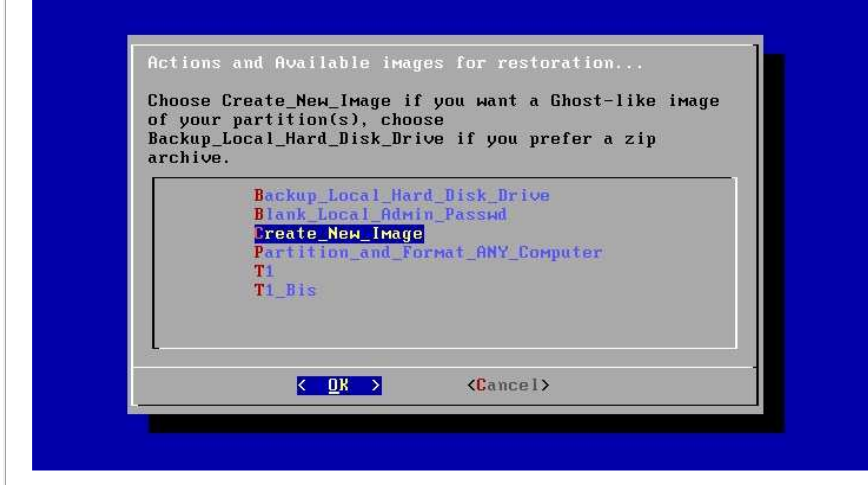

Here, you'll find the **list of available images**. In the example, "T1" and "T1\_Bis" are two available images. They are stored in the directory we've just chosen. Choosing one image will restore the computer with it, thus erasing part of or all your hard disk.

- The **Create\_New\_Image** option is obviously not an image, but a choice permitting to create a new one out of the system you've booted on.
- If you need to blank the password of your local administrator, choose **Blank\_Local\_Admin\_Passwd**.
- Note that **partitionning can be customized through a HDD\_Target.txt file**. Go to the Annex for details.

*We're back again to common trunk of the documentation, whether you chose to store the image onto a Network Share or onto a Local Partition.* 

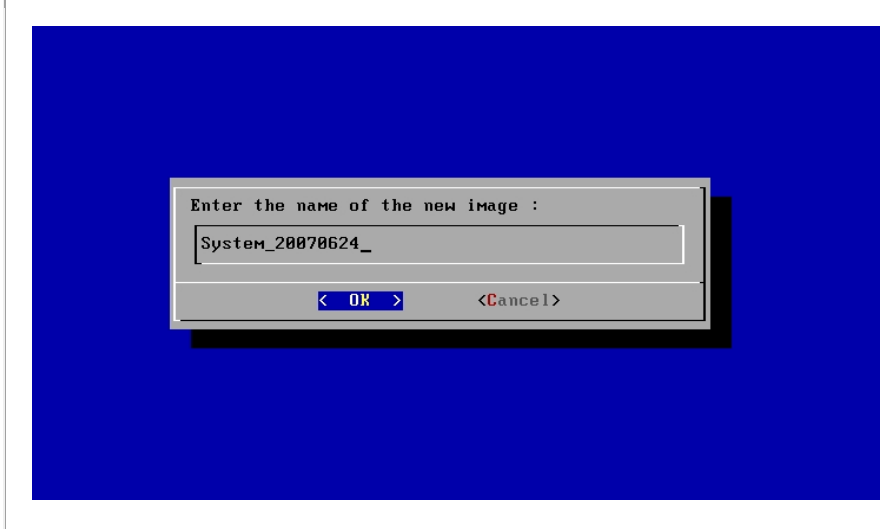

Finally, tell the wizard **what to name your new image.**

In this example, PING will create a new **\PartImage\System\_20070624** directory on the destination drive, and store the backup in it.

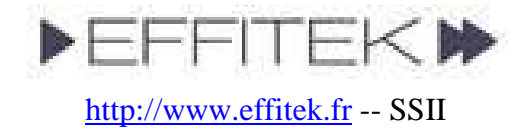

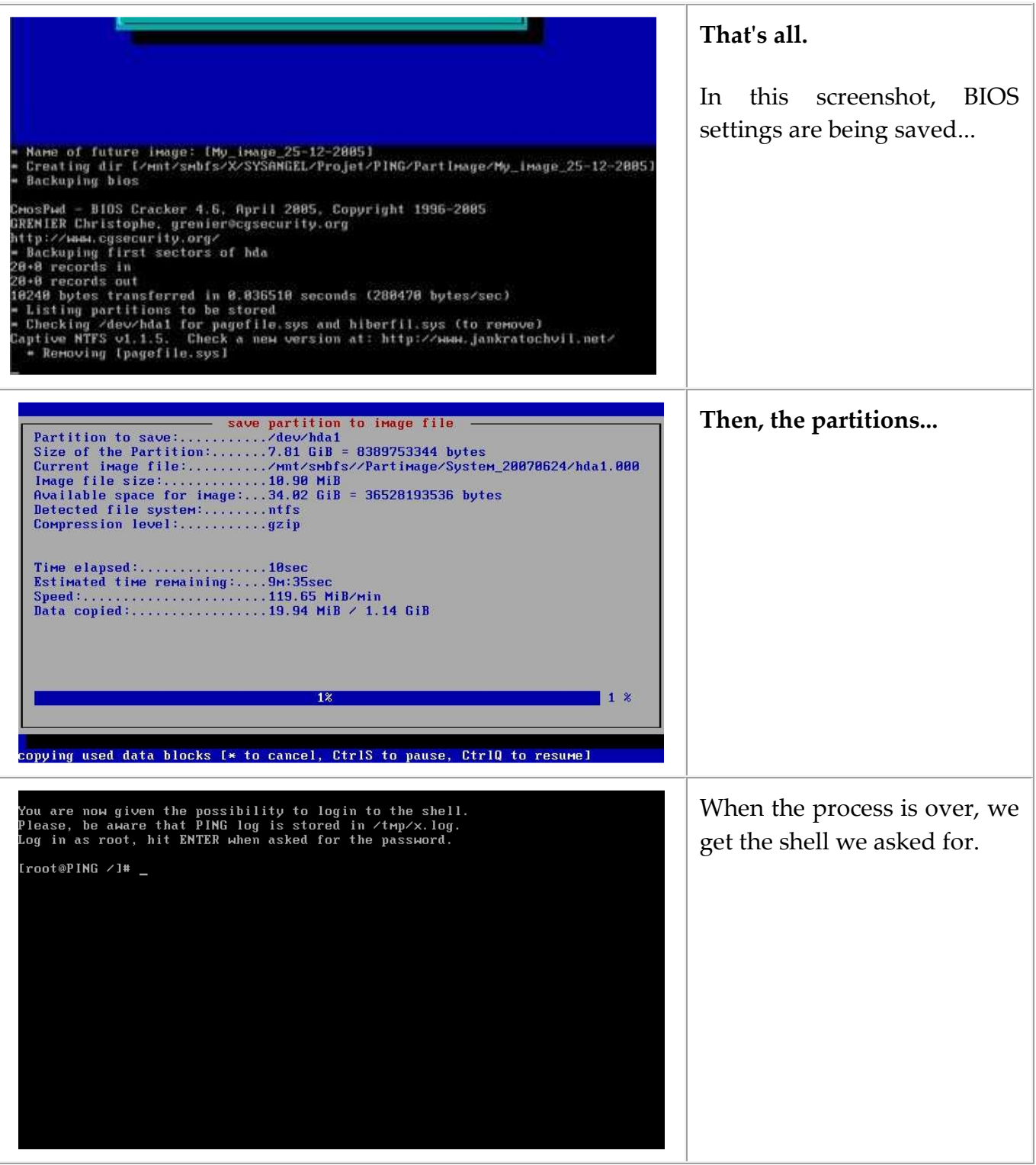

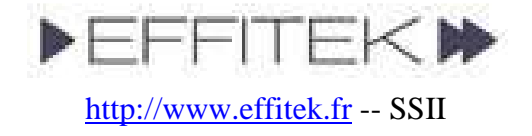

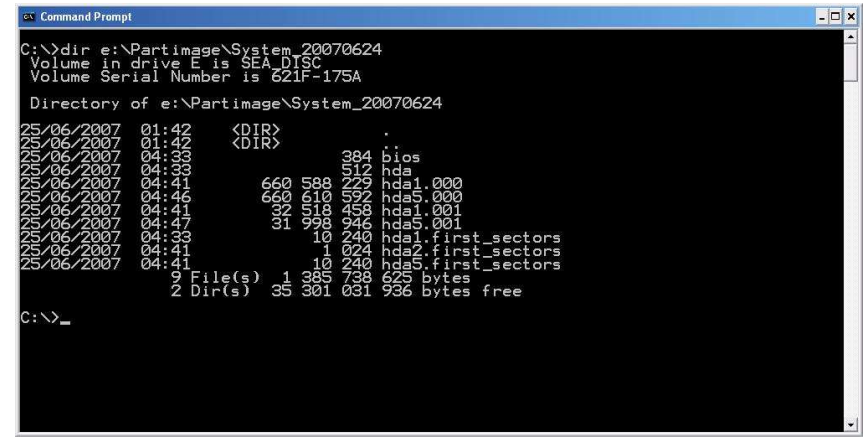

On the directory we've stored the image into, you should get this kind of directory listing if you use the dir command in the Windows Command Prompt.

#### **File Descriptions:**

- **bios** stores a copy of your bios settings, and will be restored too. If you don't want to restore or store your BIOS settings, delete this file.
- **hda** stores the first sector of the first hard disk drive. The file might be called sda if SCSI or S-ATA. The Master Boot Record (MBR) should be inside.
- **hda1.000** and **hda1.001** (or sda1.000 if SCSI/S-ATA) are the partimage image files of the first partition of the first hard disk drive. Delete these files if you don't want this partition to be restored.
- **hda1.first\_sectors** (or sda1.first\_sectors if SCSI/S-ATA) stores the 20 first sectors of the first partition of the first hard disk drive. They will be restored before the partimaged image, to ensure any boot sector stored in a partition rather than in the MBR will be restored. The LVM structure of a partition (Linux-context only) is also stored here.
- **HDD\_Look.txt** stores the list of hard disk drives and partitions that have been found on the box you've written an image from. It's not used at this time.

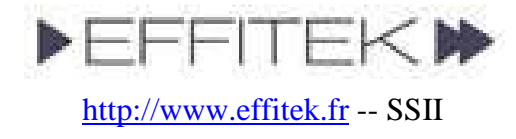

## **Storing an image on a Bootable ISO**

Storing an image on a LAN computer is nice, but sometimes, you may want to burn this image on a bootable DVD. It can be useful to bring such a media to a remote site, and regenerate a computer. It can also be considered as a practical way to backup a whole system.

*Directory names are given here as samples. Adapt the following according to your specific needs and configuration.*

- 1. We suppose you've recorder an image within the **C:\PartImage\** directory. The image is called **My\_Image\_2008-12-25**.
- 2. **Download initrd.gz, kernel, isolinux.bin, logo.16 and boot.msg** and save these files within the **C:\PartImage\My\_Image\_2005-12-25\** directory.
- 3. **Create a text file, called isolinux.cfg**, within the **C:\PartImage\My\_Image\_2005-12- 25\** directory, containing (be careful that the APPEND line must not have linefeeds! It's only one line) :

```
DEFAULT default 
PROMPT 1 
TIMEOUT 26 
DISPLAY boot.msg 
LABEL default 
KERNEL kernel 
APPEND vga=normal devfs=nomount pxe ramdisk_size=33000 load_ramdisk=1 
init=/linuxrc prompt_ramdisk=0 initrd=initrd.gz root=/dev/ram0 rw noapic 
nolapic lba combined_mode=libata ide0=noprobe nomce pci=nommconf pci=nomsi 
irqpoll quiet 
LABEL dummy 
KERNEL kernel
```
- 4. **Download CDR Tools 2.0.1.** Install the EXE (there's an embedded MSI) on your computer.
- 5. Open a **DOS Prompt** and go to your image directory:

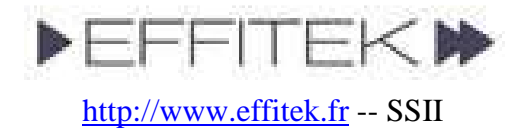

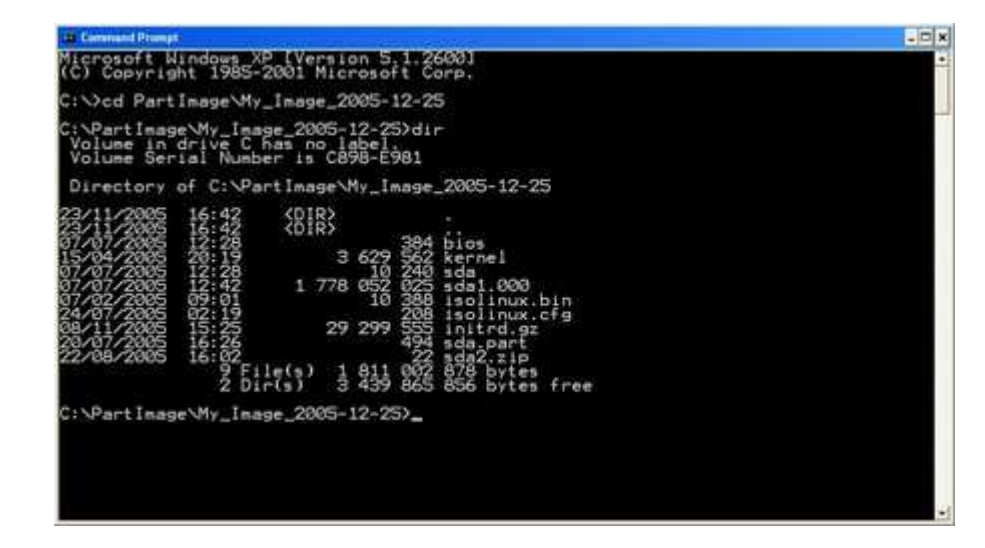

6. **Use mkisofs** (from CDR Tools) to generate a bootable ISO:

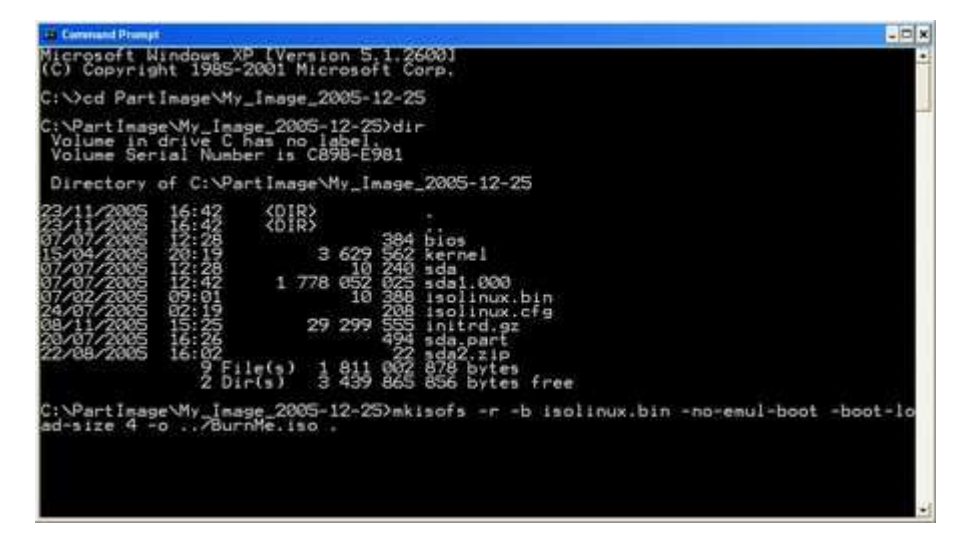

mkisofs -r -b isolinux.bin -boot-info-table -no-emul-boot -boot-load-size 4 -o ../BurnMe.iso .

**/!\ Don't forget the trailing dot.** If you're not familiar with DOS, remember that mkisofs.exe has to be stored somewhere in your PATH for this command to work. Why not store it in your C:\WINDOWS\SYSTEM32 directory ?

7. The **ISO generation** should start...:

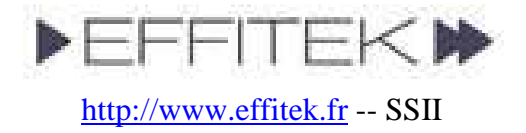

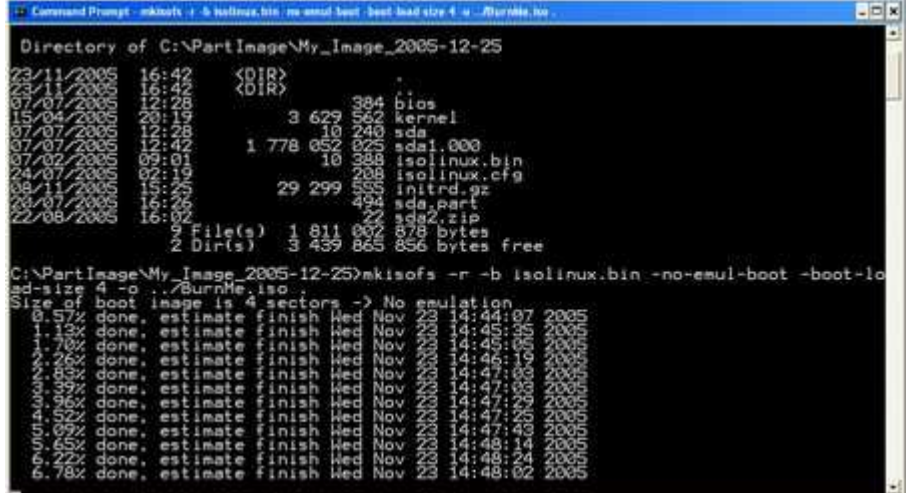

8. And you should get a full working **C:\PartImage\BurnMe.iso** image.

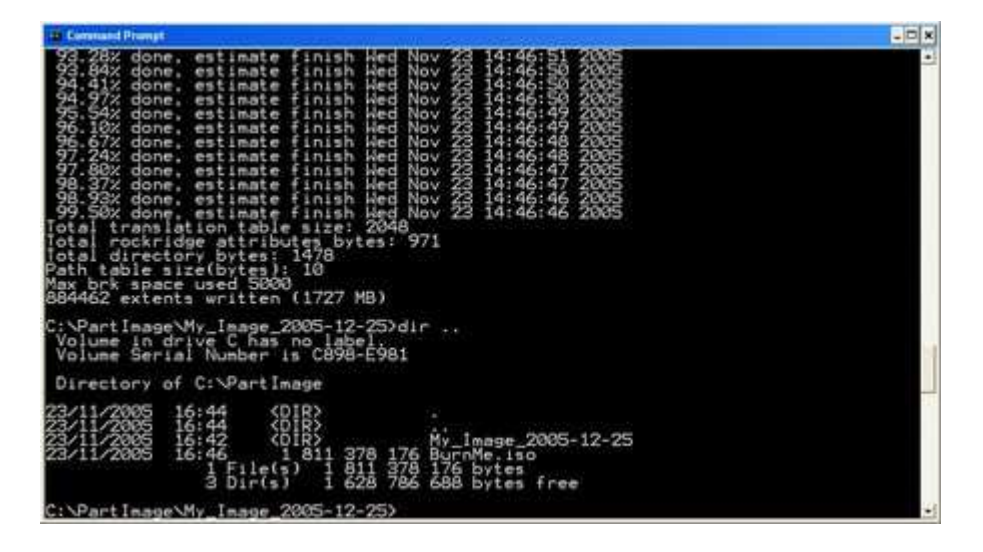

9. **Burn the ISO.** That's all.

**Note:** You might use Ahead Nero or any third-party software to generate a bootable ISO. Your mileage might vary.

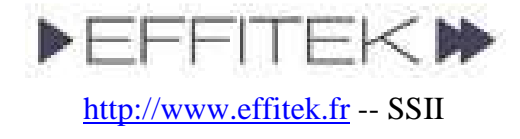

### **Annex**

### **Notes :**

- To **suggest a new feature**, please visit the **Forum** (PING section).
- **TIP:** if you've got to **duplicate an image over several computers** within a **LAN**, you'll have to **regenerate Windows' SID**. To do so, use **newsid.exe** from **SysInternals**.

### **Special features / FAQ :**

• **The PING.CONF file (read the whole paragraph before doing…)** 

If you're bored with always having to re-type network and share settings…

- $\triangleright$  You can add an answers file to the Linux image. Its path is /etc/ping.conf and it already contains all available keys, in commented lines.
- To modify it to suit your needs, follow this procedure : *(just read it to get the idea, don't bother doing it… a second way is given, and it's probably easier).*

```
1. Boot PING on a machine that has at least 256 MB of RAM 
2. Get a shell when proposed to, by typing 'x' and Enter 
3. Login as root, no password 
4. Connect to your network: 
    - If there's a DHCP server, type: dhcpcd eth0 
    - Else, type (adjust to your config): 
      - ifconfig eth0 192.168.0.26 netmask 255.255.255.0 up 
      - route add default gw 192.168.0.1 
5. Mount a remote share (where your initrd.gz file can be found): 
    - mount.smbfs //192.168.0.1/d\$ /mnt/smbfs -o
     username=domain\\username 
     (or just username=username if this is a local user) 
6. Assuming both your initrd.gz and ping.conf files are located 
 in the root of the share, type: 
    - gzip -d /mnt/smbfs/initrd.gz 
    - mount -o loop /mnt/smbfs/initrd /mnt/loop 
    - mkdir /tmp/rootfs 
    - cd /tmp/rootfs 
    - tar xvfj /mnt/loop/rootfs.tar.bz2 
    - cp /mnt/smbfs/ping.conf /tmp/rootfs/etc/ping.conf 
   - tar cvf - * \vert bzip2 -9 - >/mnt/loop/rootfs.tar.bz2
    - umount /mnt/loop 
    - gzip -9 /mnt/smbfs/initrd 
Remember that Linux's shell is case-sensitive.
```
From PING 2.00 RC8, it's possible to avoid having to modify the image to get the same result. Every key=value setting contained in the ping.conf file can be passed

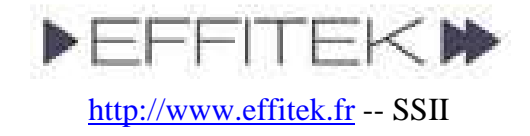

directly to the kernel at boot time. To do this, simply edit your isolinux.cfg file (if CD/DVD, pxelinux.cfg\DEFAULT if PXE), and modify the APPEND line accordingly. Be careful that DOS linefeeds will cause problems – so, either edit the sample file available from the download section of the PING web site, or use a unixfriendly editor like Ultra-Edit *(tks Fubar Bundy for the tip).*

For example, to have PING leave you to a shell after job completion, you'd add the string After\_Completion=Shell to the APPEND line. Note that the syntax key="value" is accepted, allowing space chars to be passed too. Note also that backslashes (i.e.  $\setminus$ ) are escaping chars; if you need it for a path, or a domain\username combo, use a slash rather. If you really need a backslash, type two backslashes (the first one will escape the second one). E.g.: User="mydomain\\john". E.g.: User="mydomain/john".

If the ping.conf file has been customized, you still can pass keys/values to the kernel at boot time. They'll be given priority over ping.conf's data.

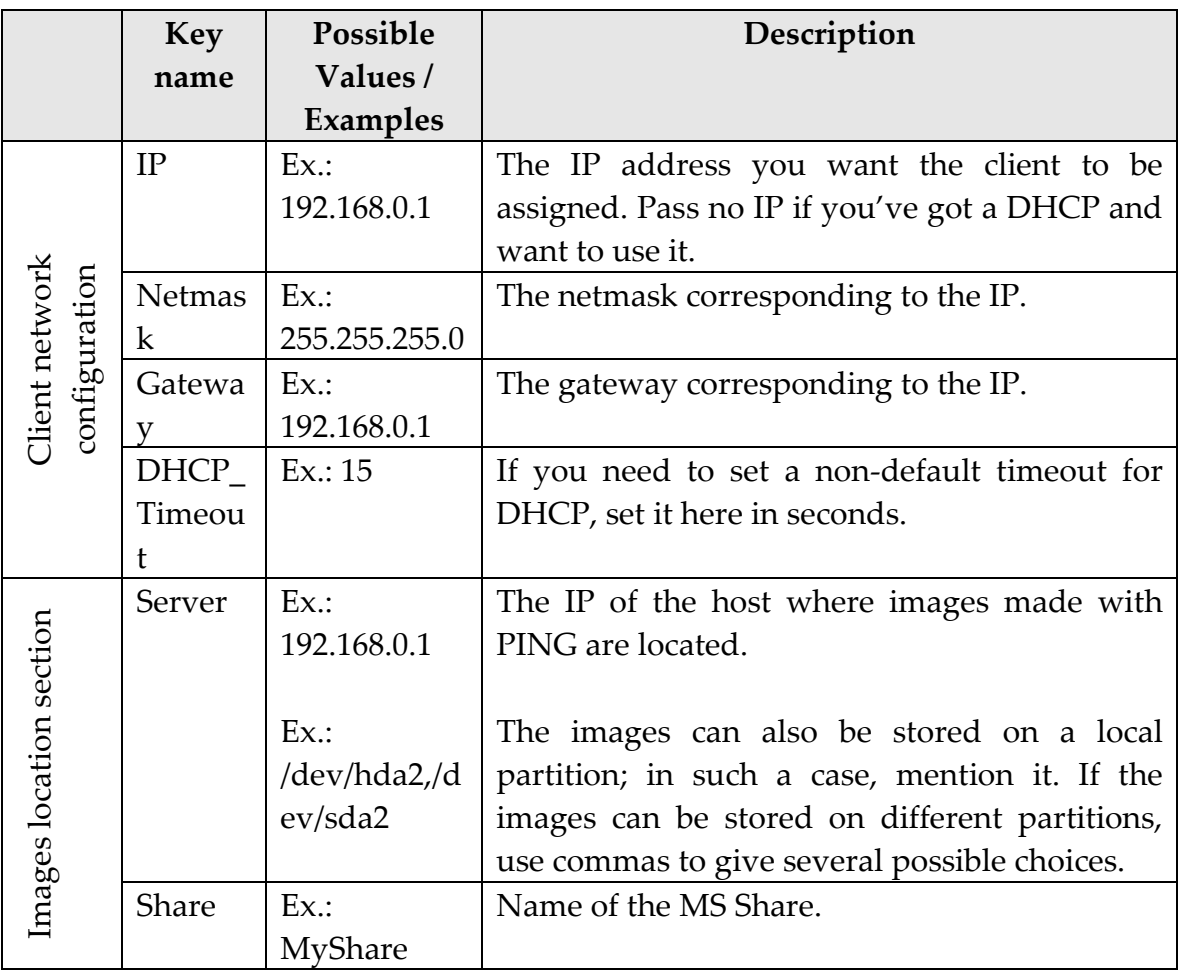

### **List of currently supported settings :**

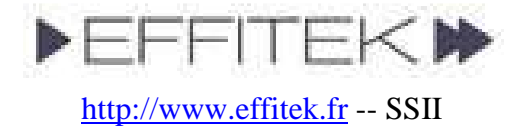

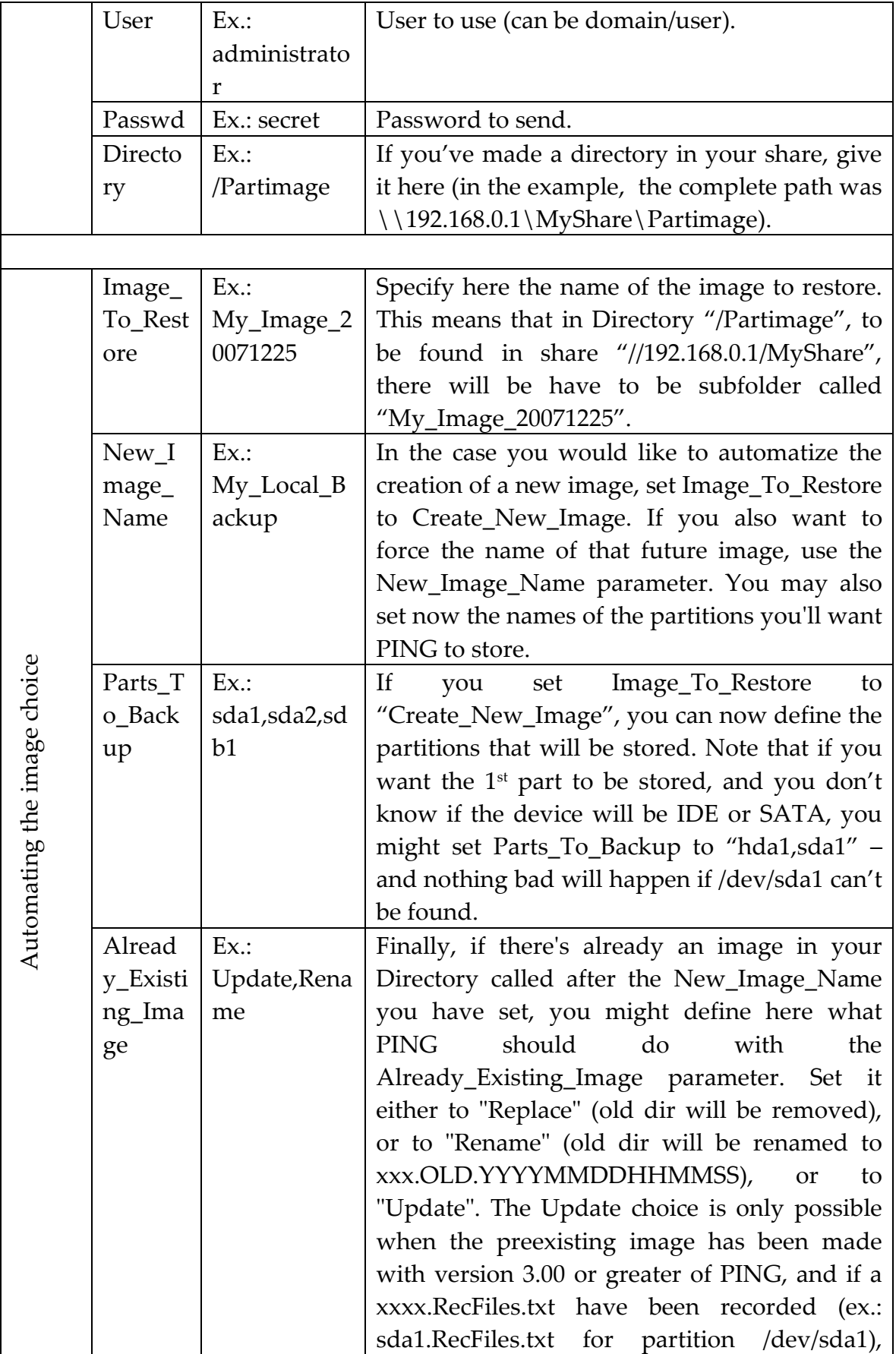

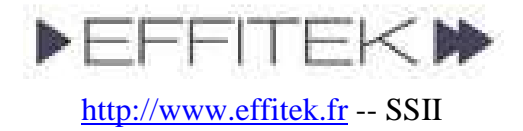

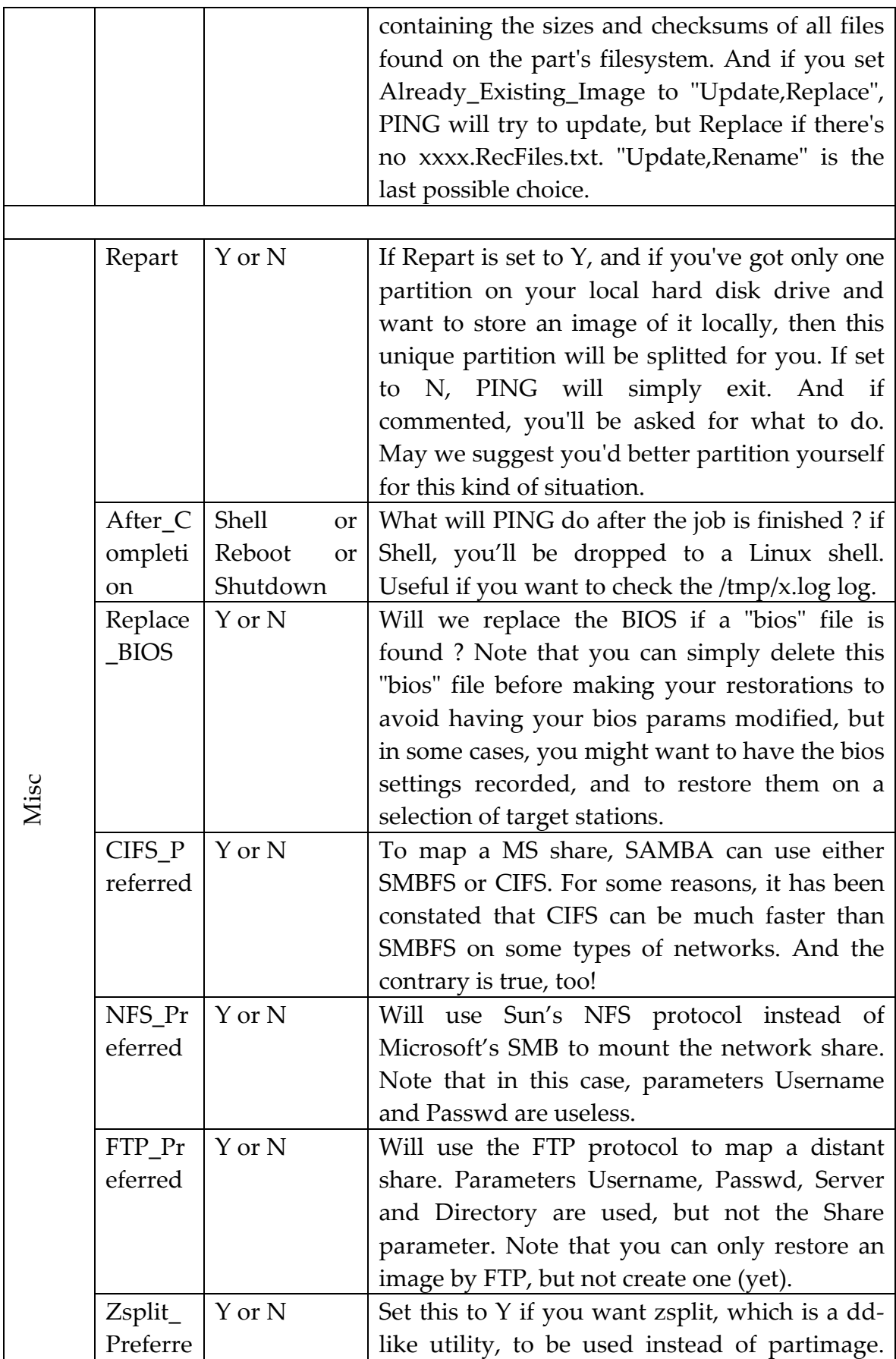

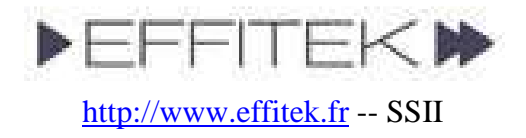

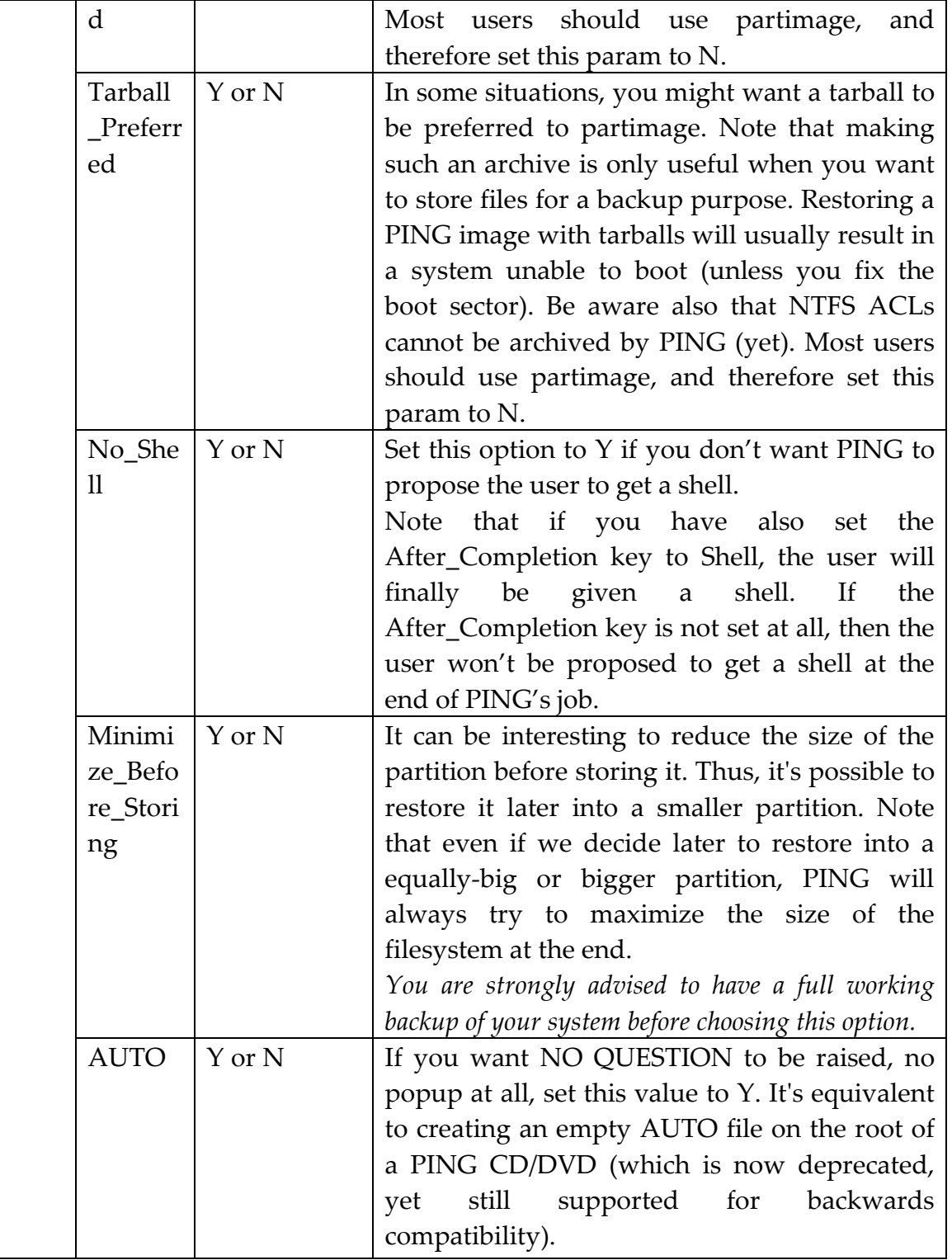

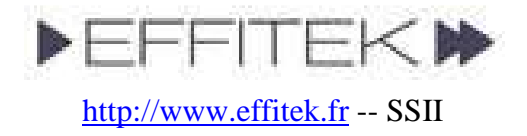

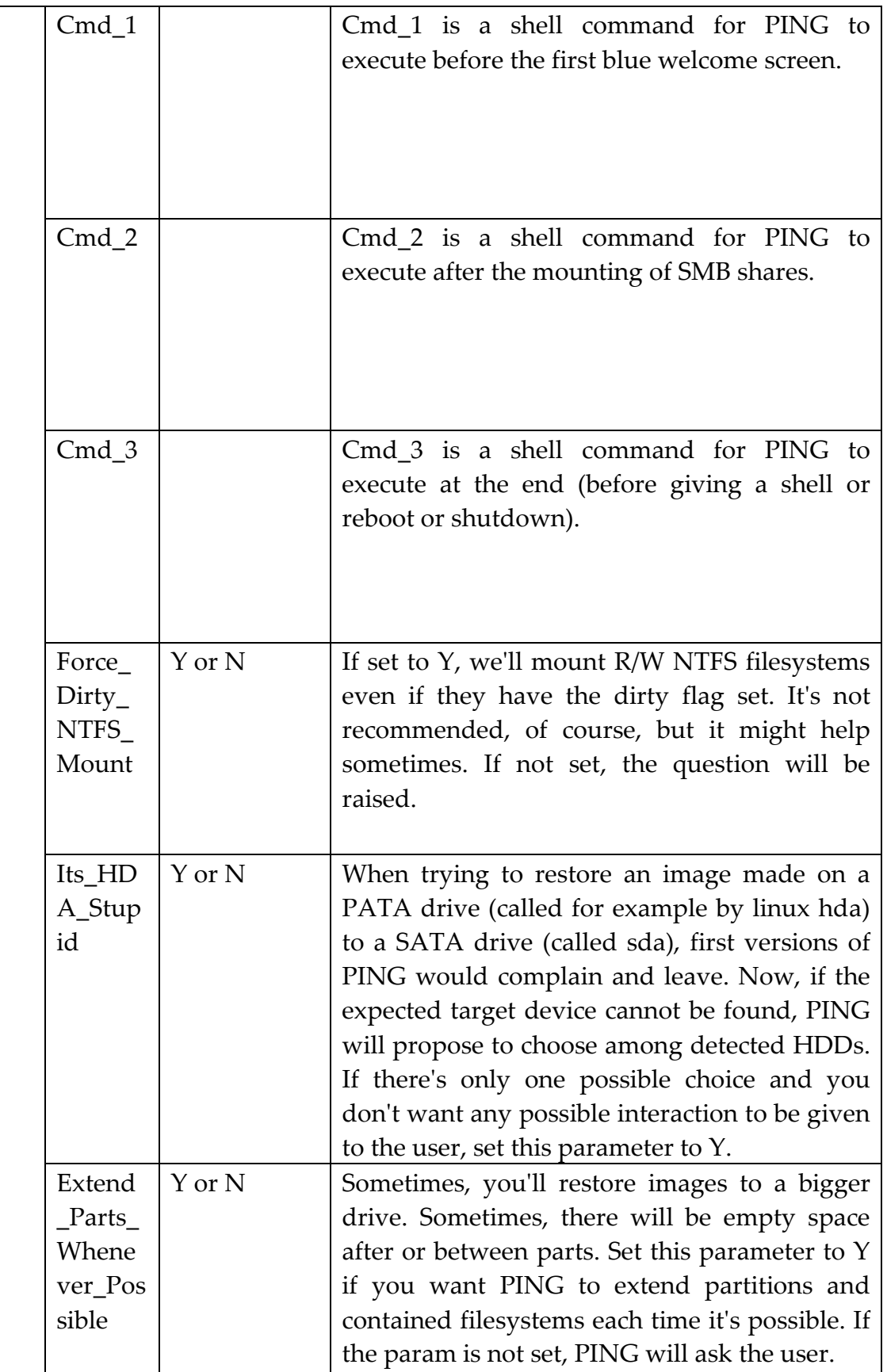

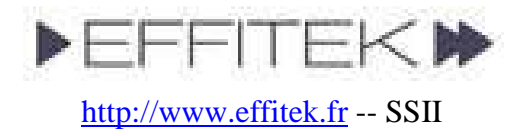

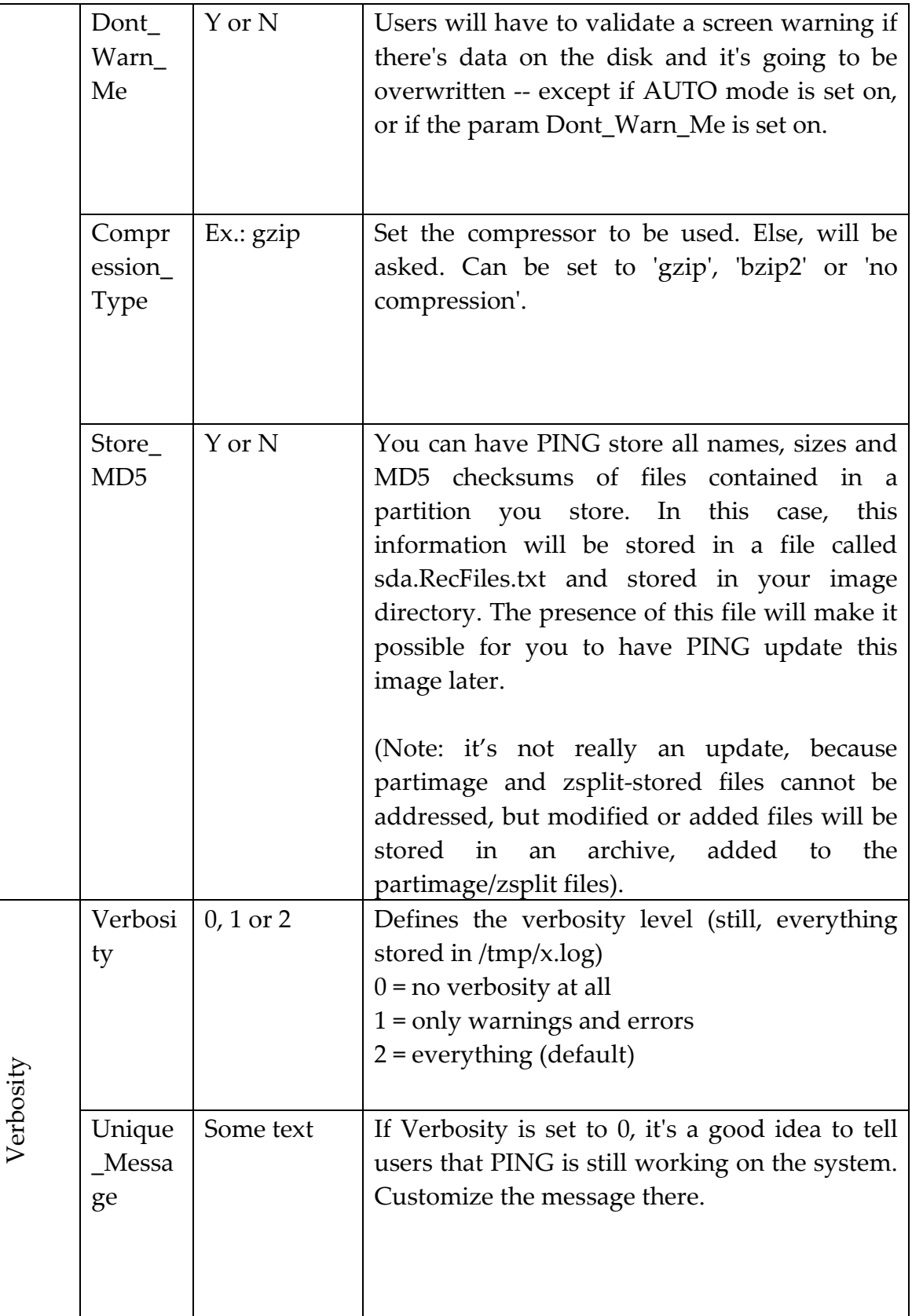

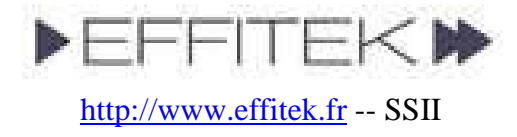

### • **Can I restore an image to a bigger hard disk drive ?**

- o Yes. Moreover, if the file system is NTFS, PING will always try to maximize its size, so you won't end up with unallocated disk space.
- **Can I restore an image to a smaller hard disk drive ?** 
	- o Yes, roughly, starting with version 2.01.10 of PING.
	- o How does it work ? at the recording of the image, you should choose to have the filesystem minimized as much as possible before being written. Then, it should be easy to restore it anywhere, since you can restore an image to a bigger partition.
- **I've made a bootable DVD with my image and want no user interactivity at all.** 
	- o Before creating your ISO with mkisofs, add an empty file to the directory containing your image, and call it "AUTO" (no extention). When seeing this file, PING will raise no question… unless the answer is really needed. Combine the AUTO file with a customized /etc/ping.conf.
	- o You can also set the AUTO parameter, either in the /etc/ping.conf file, or by passing it to the kernel. See the params section for more details.
	- o Of course, use at your own risk, as such a DVD will boot and scratch everything  $\odot$

#### • **What happens if I use a filesystem that is unknown to partimage ?**

- o Then PING will record the partition with zsplit. It's just like dd, yet faster. It will store your partition as bytes and not as files. Therefore, it will be much longer than what partimage would have done, and use far more space.
- o If you've got to industrialize the deployment of such partitions, consider blanking unused space (dd if=/dev/zero of=foobar ; rm foobar), and defragmenting. Then you should lose no space.

#### • **Can I boot on a USB flash drive ?**

- o Yes. Thanks to Blas and Fubar Bundy for the research & testing.
- o Mount your USB drive on Windows (say it's F: ), preferably FAT32-formated.
- o Copy the following PING files to it => kernel, initrd.gz, isolinux.cfg .
- o On F:, rename isolinux.cfg to syslinux.cfg .
- o Download SYSLINUX from http://syslinux.zytor.com/download.php

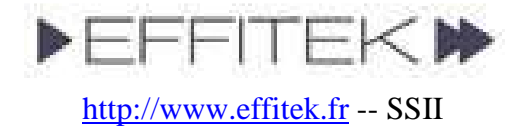

- o Extract the file syslinux.exe from the file you've downloaded to your F: drive (it should be found here in the archive: x:\syslinux-3.51\win32\syslinux.exe)
- o Open a DOS prompt, and type: f:\syslinux.exe –ma f:
- o It has also been reported that UNetbootin works great with PING (thanks ken). Get it there: http://unetbootin.sourceforge.net/ .
- **My image is bigger than the capacity of a DVD. Can I store it on several DVDs ?** 
	- o Yes. This is a pretty new feature.
	- o Say you've got a directory structure like this :

```
Directory of E:\Partimage\T1_Bis 
24/06/2007 06:38 384 bios 
24/06/2007 06:38<br>24/06/2007 06:55
24/06/2007 06:55 660 588 216 hda1.000 
24/06/2007 06:56 32 518 458 hda1.001 
24/06/2007 06:38 10 240 hda1.first_sectors 
24/06/2007 06:56 1 024 hda2.first_sectors 
24/06/2007 06:56 10 240 hda5.first_sectors 
24/06/2007 10:43 38 hda2_0.spl.zp 
                        660 616 876 hda5 0.spl.zp
24/06/2007 09:38 660 615 020 hda5_1.spl.zp 
                        660 613 560 hda5_2.sp1zp24/06/2007 09:53 660 618 499 hda5_3.spl.zp<br>24/06/2007 10:05 310 638 295 hda5_4.spl.zp
                       24/06/2007 10:05 310 638 295 hda5_4.spl.zp 
              13 File(s) 3 646 231 362 bytes
```
- o And say you'd like to store it in 6 CD-Roms.
- o Create an empty file in that directory, and call it "MULTI" (no extention).
- o Add PING files to make the future ISO bootable (initrd.gz, kernel, isolinux.cfg, and isolinux.bin).
- o You should have now :

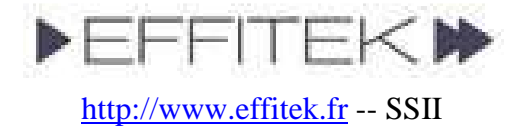

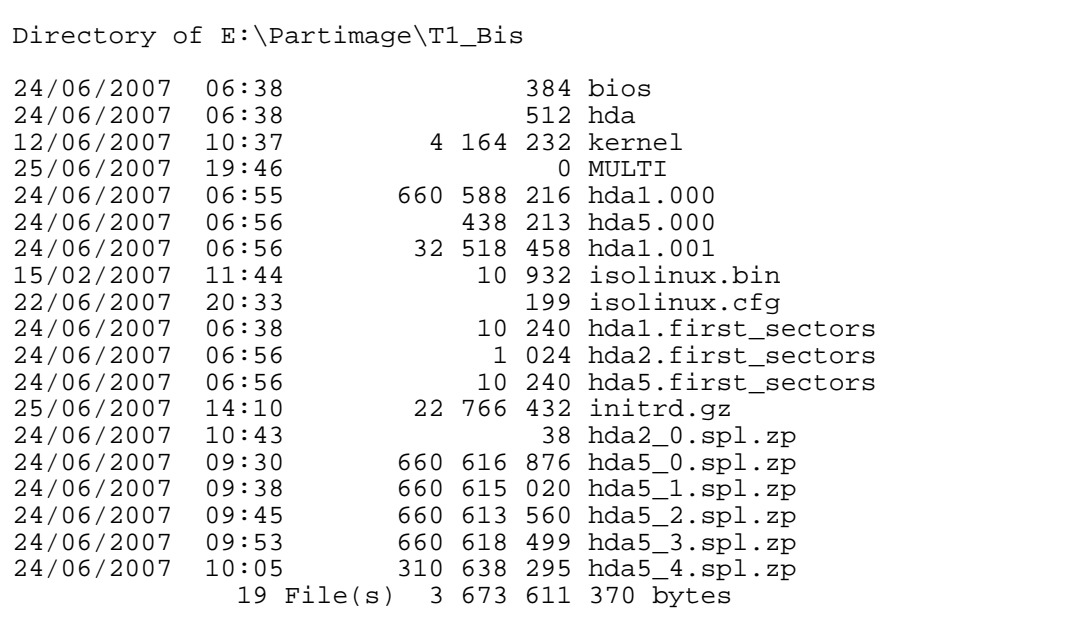

o **First CD** should contain the following files :

```
Directory of E:\Partimage\T1_Bis 
24/06/2007 06:38 384 bios 
24/06/2007 06:38 512 hda 
           10:37 4 164 232 kernel<br>19:46 0 MULTI
25/06/2007
24/06/2007 06:55 660 588 216 hda1.000 
24/06/2007 06:56 32 518 458 hda1.001 
15/02/2007 11:44 10 932 isolinux.bin<br>22/06/2007 20:33 199 isolinux.cfg
22/06/2007 20:33 199 isolinux.cfg 
                            10 240 hda1.first_sectors
24/06/2007 06:56 1 024 hda2.first_sectors 
25/06/2007 14:10 22 766 432 initrd.gz 
24/06/2007 10:43 38 hda2_0.spl.zp<br>12 File(s) 720 060 667 bytes
                           720 060 667 bytes
```
o **Second CD** should contain the following files :

```
Directory of E:\Partimage\T1_Bis 
25/06/2007  19:46  0 MULTI<br>24/06/2007  06:56  10 240 hda5.
24/06/2007 06:56 10 240 hda5.first_sectors<br>24/06/2007 09:30 660 616 876 hda5 0.spl.zp
                      20 660 616 876 hda5_0.spl.zp<br>3 File(s) 660 627 116 bytes
                                        660 627 116 bytes
```
(Note: you'll call mkisofs this way (no boot): mkisofs -r -o ../Image\_2.iso .)

o **Third CD** should contain the following files :

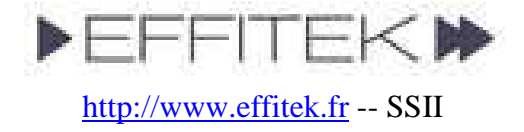

```
Directory of E:\Partimage\T1 Bis
25/06/2007 19:46 0 MULTI 
24/06/2007 09:38 660 615 020 hda5_1.spl.zp 
           2 File(s) 660 615 020 bytes
```
o **Forth CD** should contain the following files :

```
Directory of E:\Partimage\T1_Bis 
25/06/2007 19:46 0 MULTI 
24/06/2007 09:45 660 613 560 hda5_2.spl.zp 
             2 File(s) 660 613 560 bytes
```
o **Fifth CD** should contain the following files :

```
Directory of E:\Partimage\T1_Bis 
25/06/2007 19:46 0 MULTI 
24/06/2007 09:53 660 618 499 hda5_3.spl.zp 
             2 File(s) 660 618 499 bytes
```
o Finally, **sixth CD** should contain the following files : (no more MULTI).

```
Directory of E:\Partimage\T1 Bis
24/06/2007 10:05 310 638 295 hda5_4.spl.zp 
              1 File(s) 310 638 295 bytes
```
- **I've got some problems with the US keyboard…** 
	- o To gain space, PING has been compiled with the US keyboard only. It's qwerty, and we don't plan to add other flavors.
	- o It might help you to know that you can use ASCII codes. For instance, you can type a backslash  $(\cdot)$  by holding the ALT key down and typying 92 at the same time. The ASCII code for the pipe (1) is 124.
- **How to create a custom boot image on a floppy drive for PING ?** If you happen to get an error like **"PXE-E32: TFTP open timeout"**, this may mean you need to create a custom boot disk for your NIC. Here are the steps... *(Thanks Curtis & Bobmetelsky for the tip)*
	- o Identify the NIC type and model. Windows users, right click on my computer, manage, device manager, network adapters.

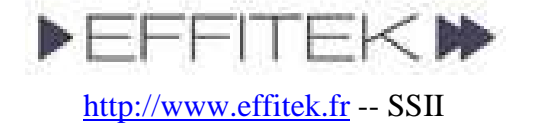

- o Go to http://rom-O-Matic.Net/5.4.3/ and download the image yournic###.zdsk that matches your NIC.
- o Download the Windows GUI of rawwrite http://www.chrysocome.net/rawwrite to write the image file into a floppy. (UNIX users will just cat the zdsk file to /dev/fd0).
- $\circ$  Create the boot floppy. Rawwite wants the name of the yournic###.zdsk and an A:\. From there, rawwrite will do all the work of creatiing the boot floppy. You do NOT need to create a system disk or anyting like that.
- o Boot the PC from the A:\ and and answer (N)etwork when prompted. The PC will boot and then look for your PXE server. From there, follow the standard PING documentation.
- **The hard disk drive of my DELL series 2800 and 2850, which uses the Perc 4e/Di Controller, cannot be seen.** 
	- o The Linux kernel uses MegaRAID drivers, and they are correct.
	- o Yet, you should enter your MegaRAID BIOS Set Up Utility.
	- o Enter the Adapter settings menu.
	- o Under Other Adapter Options, select Emulation and set it to Mass Storage.
	- o If the adapter is incorrectly set to "I2O" emulation, the system will attempt to load the i2o driver. This will fail, and prevent the proper driver from being loaded.
- **How can I put the PING ISO into my harddisk and boot from it ?** 
	- o PING can be used so to set up some kind of utility partition.
	- o There are several ways to do it, and here's one of them. I've chosen to use **lilo** as a boot manager (either written in the MBR, or written into a file and called from the C:\boot.ini file), and to keep unchanged the files shipped with PING releases (that is, "kernel" and "initrd.gz"). That's the reason why there's still a ramdisk in the method described below, and even the keyword "pxe" in an append line. Really, other ways are possible.
	- o Also, don't forget that you can ship your computer with an image stored on a second partition, and a bootable CDRom configured to automatically restore that image.
	- o **First method using lilo within the MBR :** 
		- Boot a PING CDRom.
		- Get a shell when proposed to (type 'x').
		- In my system, there's only one IDE disk, which name is /dev/had (try sda for SATA/SCSI). So, here's the output of the "fdisk -l /dev/hda" command :

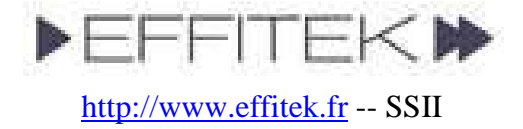

```
Disk /dev/hda: 8589 MB, 8589934592 bytes 
255 heads, 63 sectors/track, 1044 cylinders 
Units = cylinders of 16065 * 512 = 8225280 bytes
 Device Boot Start End Blocks Id System 
/dev/hda1 * 1 1044 8385898+ 7 HPFS/NTFS
```
- We're going to store the restoration image and PING files in a second partition. We'll use EXT3 as the filesystem, to make the partition unreadable from Windows (well, difficult to read). Note that we could store the sole kernel file in a small EXT3 partition, and the cloned images on any filesystem. Let's keep it simple – one EXT3 part.
- In our example, a 2-GB-big partition is enough. First, let's resize our unique hda1 partition with the "ntfsresize -f -s 6000M /dev/hda1" command. Output :

```
ntfsresize v2.0.0 (libntfs 10:0:0) 
Device name : /dev/hda1
NTFS volume version: 3.1 
Cluster size : 4096 bytes 
Current volume size: 8587153920 bytes (8588 MB) 
Current device size: 8587160064 bytes (8588 MB) 
New volume size : 5999993344 bytes (6000 MB) 
Checking filesystem consistency ... 
100.00 percent completed 
Accounting clusters ... 
Space in use : 1577 MB (18.4%)
Collecting resizing constraints ... 
Needed relocations : 0 (0 MB) 
WARNING: Every sanity check passed and only the dangerous 
operations left. 
Make sure that important data has been backed up! Power outage or 
computer 
crash may result major data loss! 
Are you sure you want to proceed (y/[n])?
```
- Now, using fdisk, we must resize hda1 to 6000M, and create a new partition. Command: "fdisk /dev/hda".
- In our case, the fdisk commands are "p d n p 1 1 +6000M t 7 a 1 n p 2 enter enter w", resulting in this "fdisk -l/dev/hda" output :

```
Disk /dev/hda: 8589 MB, 8589934592 bytes 
255 heads, 63 sectors/track, 1044 cylinders 
Units = cylinders of 16065 * 512 = 8225280 bytes
 Device Boot Start End Blocks Id System 
               /dev/hda1 * 1 730 5863693+ 7 HPFS/NTFS 
/dev/hda2 731 1044 2522205 83 Linux
```
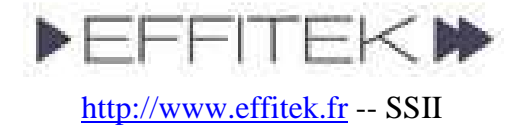

- Finally, let's format hda2: "mkfs.ext3 /dev/hda2".
- Now, let's mount the two parts :
	- mount -t ntfs-3g /dev/hda1 /mnt/dos
	- mount /dev/hda2 /mnt/linux
- df should output something like :

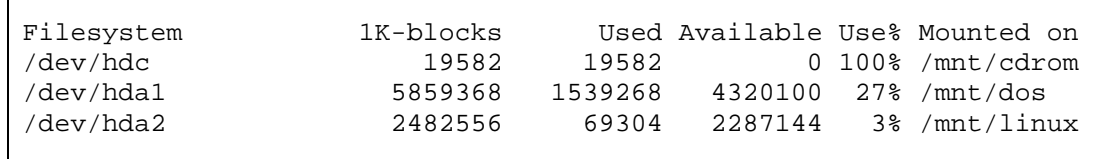

- We've got to store PING's files in our new linux partition :
	- cp /mnt/cdrom/initrd.gz /mnt/linux
	- cp /mnt/cdrom/kernel /mnt/linux
- Let's now write a lilo.conf file for /sbin/lilo to rewrite our MBR. It must be able to boot Windows on our hda1 partition, and Linux on the second one, with a (customizable but not customized here) text menu. Command: "vi /etc/lilo.conf" (i to insert text, :wq to save and exit). My lilo.conf file :

```
boot = /dev/hda 
map = /mnt/dos/mapprompt 
timeout = 150vga = normal 
lba32 
delay = 30read-only 
large-memory 
root = current 
other = /dev/hda1 
label = windows 
image = /mnt/linux/kernel append=" vga=normal devfs=nomount pxe 
ramdisk_size=33000 load_ramdisk=1 init=/linuxrc prompt_ramdisk=0 
initrd=initrd.gz root=/dev/ram0 rw noapic nolapic lba 
combined_mode=libata ide0=noprobe nomce pci=nommconf pci=nomsi 
irgpoll"
label = restoration 
initrd = /mnt/linux/initrd.gz
```
- Rewrite the MBR. Command: "lilo". It should output :

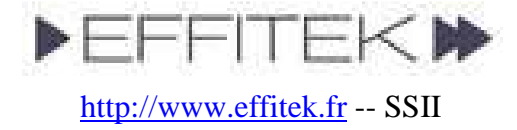

Added windows \* Added restoration

- You should now be able to boot your system and access PING if needed. You'll do so at least once, so to write on the linux partition the image of your windows system. Afterwards, if you don't want any more users to be able to boot this linux partition and do whatever they want with it, you still can customize the append="" section of your /etc/lilo.conf file (and rewrite the mbr). The optional parameters are described in the howto's annex.
- o **Second method writing lilo to the linux partition, and having Windows's boot sector boot optionally the linux restoration partition through the edition of the C:\boot.ini file :** 
	- The procedure is almost similar to the first method.
	- The /etc/lilo.conf file will be slightly different :
		- First line will be: boot = /dev/hda2
		- You'll have to add a ignore-table entry.
		- We'll remove the Windows entry, and set the delay to 0 second.
		- So, your /etc/lilo.conf file should look like this :

```
boot = /dev/hda2map = /mnt/dos/map 
prompt 
timeout = 150 
vga = normal 
lba32 
delay = 0read-only 
large-memory 
root = current 
ignore-table 
image = /mnt/linux/kernel append=" vga=normal devfs=nomount pxe 
ramdisk_size=33000 load_ramdisk=1 init=/linuxrc prompt_ramdisk=0 
initrd=initrd.gz root=/dev/ram0 rw noapic nolapic lba 
combined_mode=libata ide0=noprobe nomce pci=nommconf pci=nomsi 
irqpoll" 
label = restoration 
initrd = /mnt/linux/initrd.gz
```
- When running the "lilo" command, you might get warnings, that can be safely ignored.

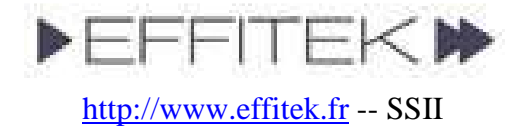

- After running "lilo", we'll have to extract the boot sector that has been written into the /dev/hda2 partition, and store it as a file in our Windows partition. Command: "dd if=/dev/hda2 of=/mnt/dos/bootsect.lnx bs=512 count=1".
- Finally, on our C:\boot.ini, we'll append a line to the [operating systems] paragraph so to call our new C:\bootsect.lnx sector : "echo  $C:\\Bbb C\to B\text{OOTSECT}.LNX="Restration" >> /mnt/dos/boot.ini".$

### • **How can I use PING with VMWare's SCSI controllers ?**

- o You'll have to check the LSI box (*tks Tahussle*).
- **How can I add components to the PING image without modifying the initrd.gz file ?** 
	- o From version 2.01.11, you can add or modify files after the PING OS has booted. To do so, simply add to the root of your CD/DVD files called addonxxxx.tar.gz or addon-xxxx.zip. All addon-\*.tar.gz/.zip found at this place will be untarred to the root of the OS.
	- o For example, we have used this feature to provide the users with a PING ISO which contains the CLAM anti-virus. The initrd.gz file contained in the PING-2.01-WithAddons.iso image is exactly same as the one contained in the PING-2.01.iso image, but the file addon-clamav.tar.gz has been added to the WithAddons ISO.
	- o If you plan to use this feature in a PXE environment, then the addon- \*.tar.gz/.zip files should be stored in the directory that contains your image directories. Obviously, they will only be untarred after the network shares are mounted.
	- o TIP: you might want to combine this addon feature with parameters Cmd\_1, Cmd\_2 and Cmd\_3.
- **I wanted to save an image to my Maxtor USB-drive, but ping can only see the ordinary IDE and the SATA disks. I can see the USB drive in the bios.**
	- o If your BIOS settings has an option for plug and play (PNP) operating system, set it to disable or off (*tks Ken*).
- **I'm working on creating a SYSPREPed image with a recovery partition on the hard drive that can be used in the event of a catastrophic failure of windows ( Which is about once every 5 - 6 months Very Happy .... or less ).**

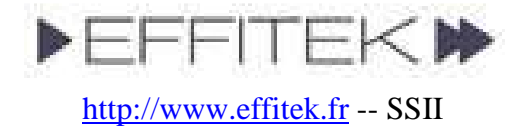

**However the people that will eventually be using my imaged machines are all braindead and at some point one of them will want to choose the restore option which as we all know will cause me major grief.** 

**I'm looking to have a prompt pop up for a password here. Does anyone know if this can be done..** 

o In the /etc/lilo.conf you need to add password=your\_chosen\_password into the entry for which ever image you want to password *(tks laoistom aka Thomas)*.

### • **Can I modify the contents of partimaged files (sda1.000 etc.) ?**

- o These binary files cannot be mounted.
- o However, you can add a file called sda1.zip to your image directory. After restoring the partimaged files, PING will mount the restored partition and unzip this archive to the root of its filesystem. You can also add several archives, by calling them sda1.000.zip, sda1.001.zip, and so on.
- o Think of it as an easy way to update quickly an image without having to restore it, modify it, and re-build it.

#### • **Can I use sshfs to securely mount a remote share ?**

- o You won't see the sshfs option among the proposed protocols, because ssh supports several complex authentication ways.
- o Nevertheless, the possibility is given to you to do it yourself. To do so, add a addon-xxx.tar.gz/.zip file to your image directory, so to have your ssh keys added to the live filesystem, and use the Cmd\_1 parameter to pass a shell command that will mount the share. The mount point must be "/mnt/smbfs".
- o Note: all files called addon-xxx.tar.gz/.zip and found on the root of a CD/DVD, or in the directory of an image, are untarred to the root of the live PING OS as soon as possible, which means: immediately in the case of a CD/DVD, and just after the share is mounted and the image chosen in the other case. So, obviously, you won't be able to use sshfs unless you deploy with a CD/DVD…

### • **I've lost my partition table! What can I do ?**

- o Losing a partition table does not mean data has been lost.
- o If you know precisely what was your partition table looking like, you can recreate it using fdisk from the PING shell (=> fdisk /dev/sda if your device was the first SATA/SCSI drive, fdisk /dev/had if it was the first IDE/PATA).

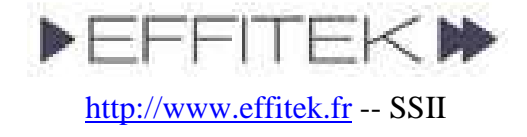

- o If you don't have this information, you can call testdisk from the shell. Testdisk can scan a hard drive, and determine where partitions start, and what was their filesystem. It can also restore a bootsector, if a copy of it can be found in the filesystem (which applies to NTFS). See http://www.cgsecurity.org/wiki/TestDisk for details.
- o If nothing can be done regarding the partition table, and you need to restore data, you might also use the photorec utility, which is also present on the PING image. Although the name of the tool might be misleading, it does recover deleted files. More details are available here: http://www.cgsecurity.org/wiki/PhotoRec .

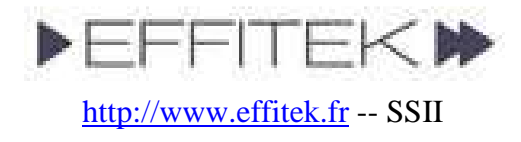

# **Support**

Like most admin tools, PING has been made easy enough to start with, but you might come across special, complex configurations and needs.

We are committed to improving PING as much as we can, and questions from users are often a useful feedback that makes it easier for us to find bugs to fix, or to develop smart new features.

For this reason, support can often be obtained for free on the PING forum : http://www.windowsdream.com/forum/viewforum.php?f=7 .

Yet, in some cases, you might need **dedicated support**, which could be consultancy days or mail/telephone support. Such a service is available, yet not free. For more information, please contact us :

> **EFFITEK SSII**  4-10 rue Henri Murger 75019 Paris, France +33 6 6550 2992 PING\_Support@effitek.fr

# **License**

PING is released under the same economic and licensing model as MySQL. Just like MySQL, you may download and use for free the Community Version of PING, released under the well-known GPL license.

Yet, if you own a business and need to include PING in paying software, you'll have to acquire the Enterprise Version of PING. Included with this version, you'll benefit from dedicated support from the dev' team, and more information. Most important, you'll also show your involvement for the community, by supporting a great opensource project.